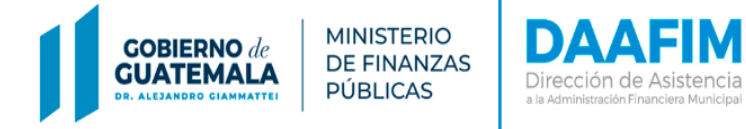

# DIRECCIÓN DE ASISTENCIA A LA ADMINISTRACIÓN FINANCIERA MUNICIPAL

# DEPARTAMENTO DE ANÁLISIS Y EVALUACIÓN

**GUIA DE USUARIO** COBROS EN LÍNEA PORTAL DE GOBIERNOS LOCALES

**GUATEMALA, MAYO 2021**

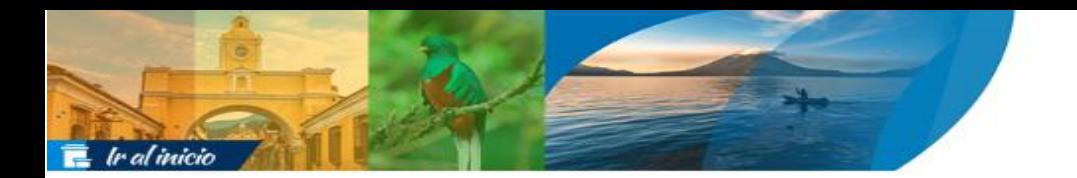

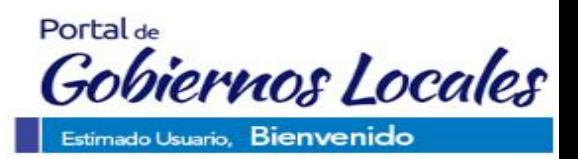

# **CONTENIDO:**

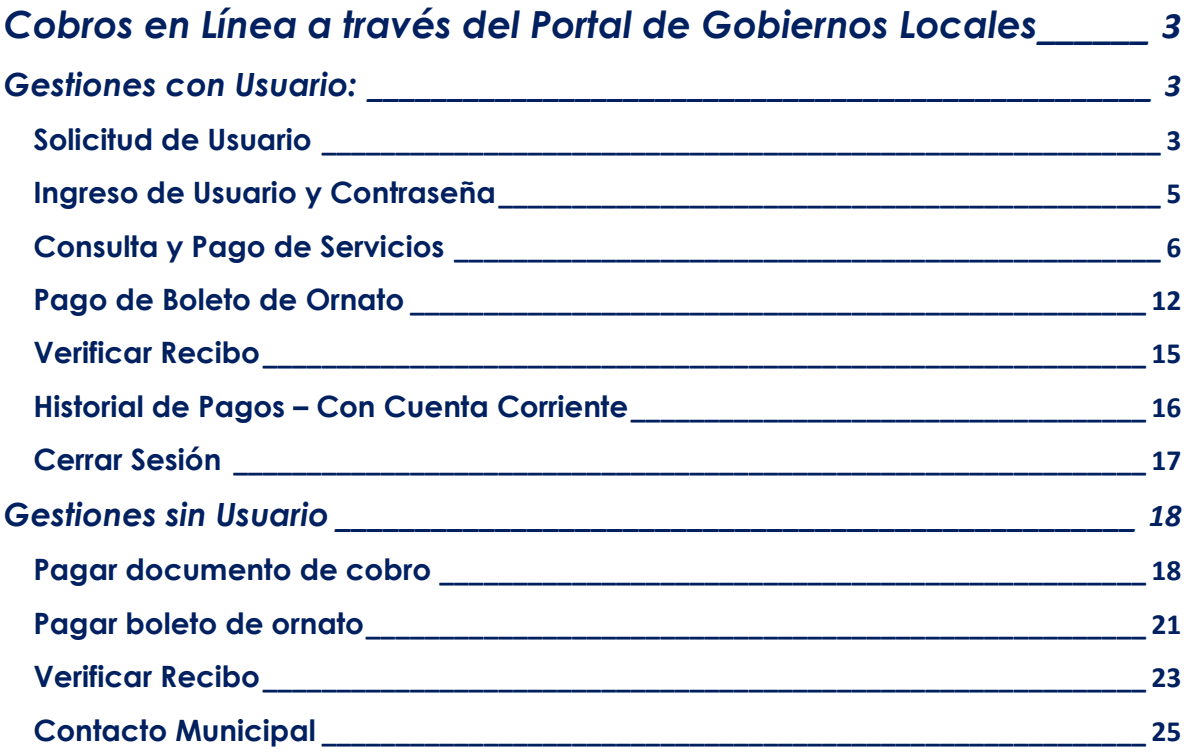

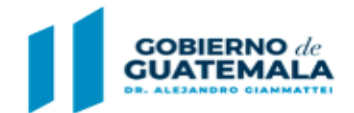

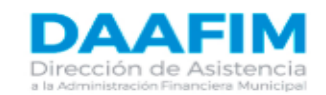

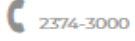

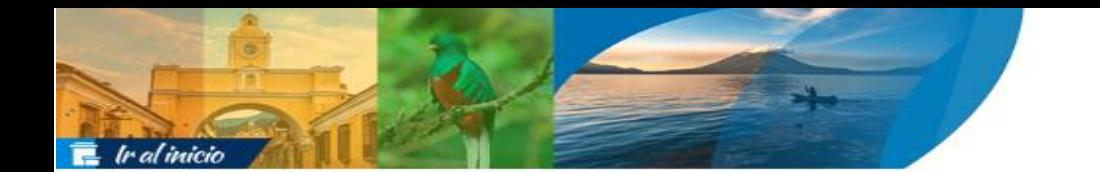

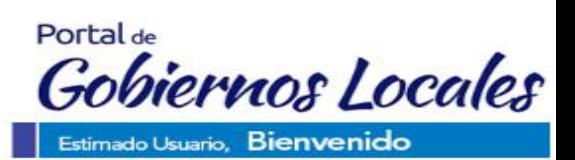

## <span id="page-2-0"></span>**Cobros en Línea a través del Portal de Gobiernos Locales**

Esta opción dentro del Portal de Gobiernos Locales, permite a los usuarios y contribuyentes de las diferentes municipalidades del país realizar la consulta de los diferentes servicios municipales registrados a su nombre, y realizar el pago de los mismos, para lo cual será necesario realizar la gestión de usuario y contraseña con la municipalidad a través de este mismo Portal. Para el caso del pago de boleto de ornato cualquier usuario que lo desee podrá realizar el pago correspondiente sin necesidad de contar con un usuario y contraseña.

En este apartado se muestran todas las gestiones que se podrán realizar para los contribuyentes que cuenten con usuario y contraseña.

## <span id="page-2-2"></span>Solicitud de Usuario **Solicitud de Usuario:**

<span id="page-2-1"></span>Gestiones con Usuario: **Gestiones con Usuario**

Es importante mencionar que, para que un contribuyente realice la solicitud de usuario debe tener actualizados sus datos en la municipalidad y contar con servicios a su nombre en dicha entidad.

Para realizar la gestión de solicitud de usuario, en la siguiente pantalla se debe seleccionar la opción "Solicitar Usuario".

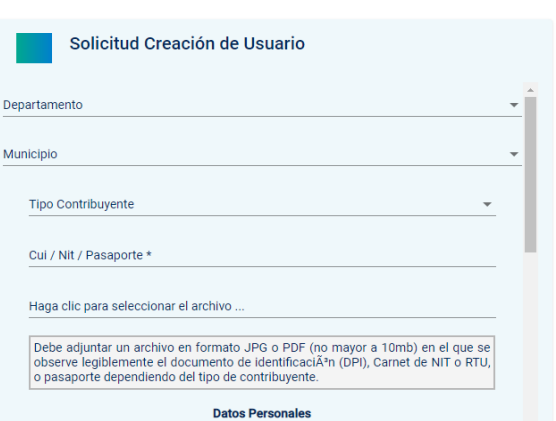

Ingreso de contribuyente **Usuario** DPI(persona natural)/Nit(personal juridica)/Pasaporte(extranjero) Clave Solicitar usuario  $\overline{\mathbf{a}}$  Ingresar ¿Olvidaste tu contraseña?

A continuación, se desplegará en la siguiente pantalla una serie de información que se deberá completar para proceder a realizar la gestión de solicitud de usuario.

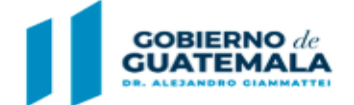

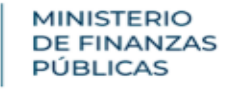

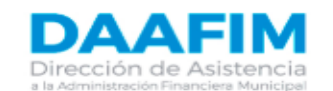

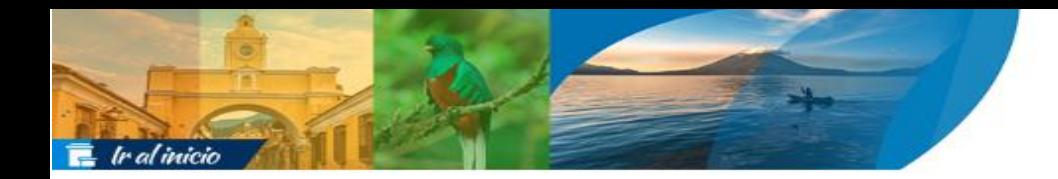

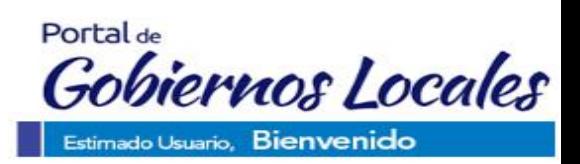

Como primeros pasos se deben ingresar el Departamento y Municipio donde se desea solicitar usuario, posteriormente elegir el tipo de contribuyente como se muestra a continuación:

**NOTA:** Es importante mencionar que para cada tipo de contribuyente será necesario ingresar el documento de identificación de la siguiente forma:

- 
- 
- Contribuyente extranjero = No. de Pasaporte

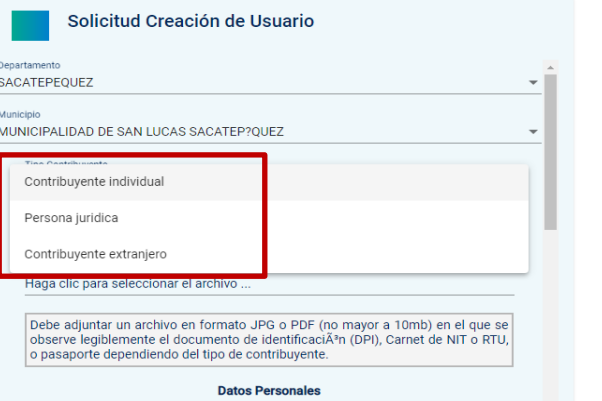

- Contribuyente individual = CUI (Código Único de Identificación)
- Persona jurídica = NIT (Número de Identificación Tributaria)

**Datos Personales** 

Posteriormente se deben ingresar todos los campos que se solicitan y al terminar dar clic en la opción "Enviar".

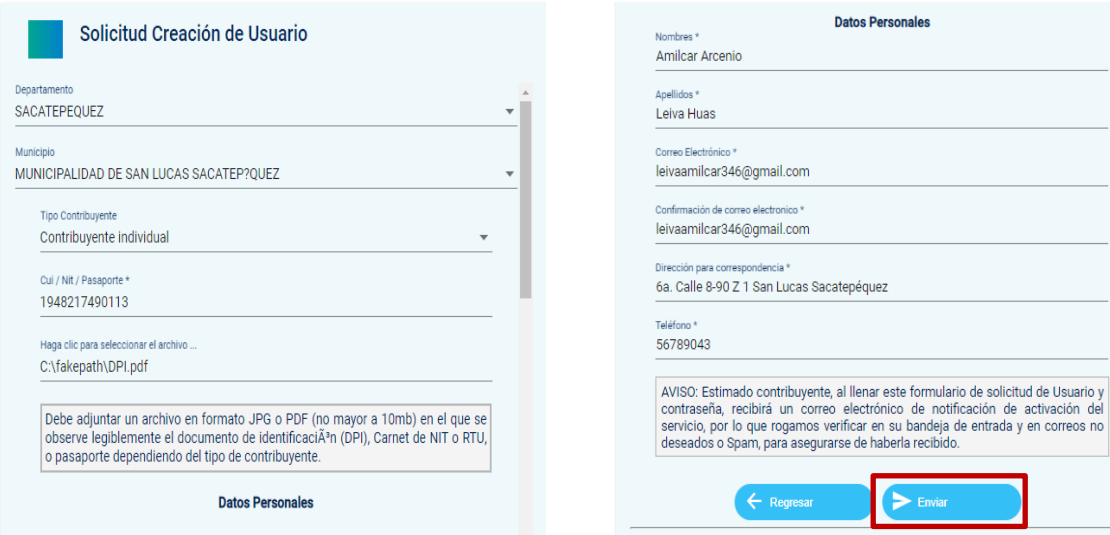

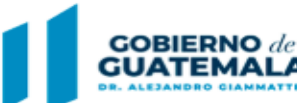

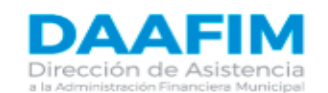

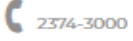

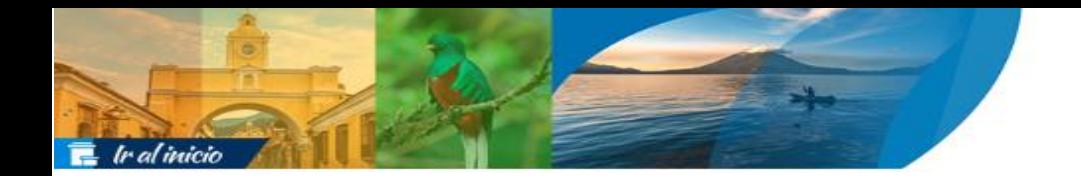

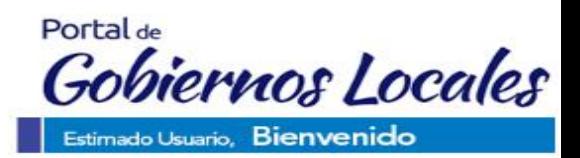

Se devolverá al usuario el mensaje de que su solicitud se realizó con éxito, para que sea procesada y deberá esperar a que se devuelva la respuesta al correo electrónico ingresado en la solicitud.

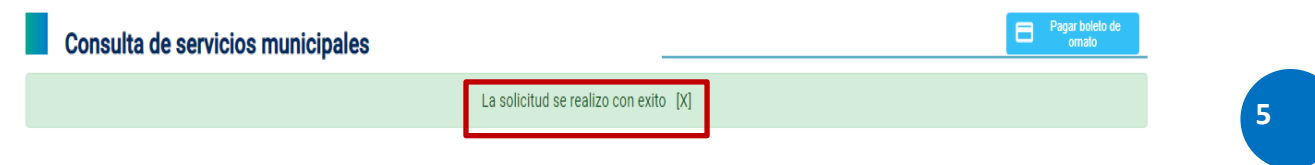

## <span id="page-4-0"></span>Ingreso de Usuario y Contraseña **Ingreso de Usuario y Contraseña:**

Cuando la solicitud ha sido aprobada por la municipalidad, se devolverá un mensaje al correo electrónico del contribuyente, donde se le indicará la información para el ingreso en el Portal GL.

Posteriormente, el usuario deberá ingresar sus datos de usuario y contraseña como se muestra en la pantalla siguiente y dar clic en la opción "Ingresar".

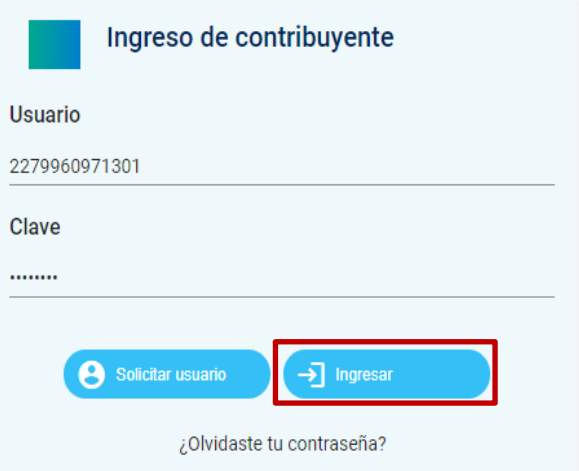

**NOTA:** Al ingresar por primera vez, se le pedirá al usuario de forma automática que proceda a cambiar su contraseña como parte de su seguridad.

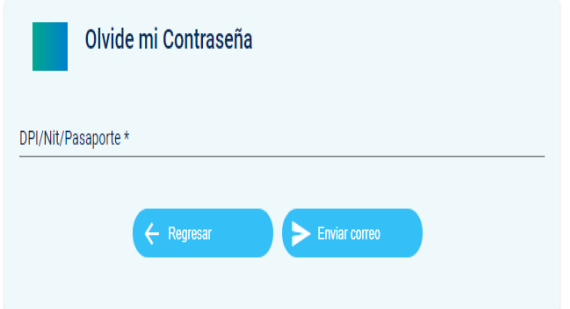

Si por alguna razón el usuario olvidó su contraseña, deberá seleccionar la opción "¿Olvidaste tu contraseña?" e ingresar los datos DPI/NIT/Pasaporte de acuerdo al tipo de contribuyente que seleccione y se enviará a su correo electrónico registrado la nueva contraseña para poder ingresar nuevamente.

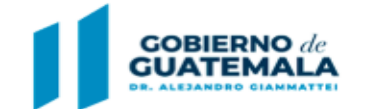

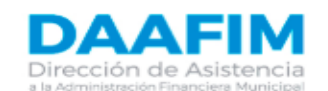

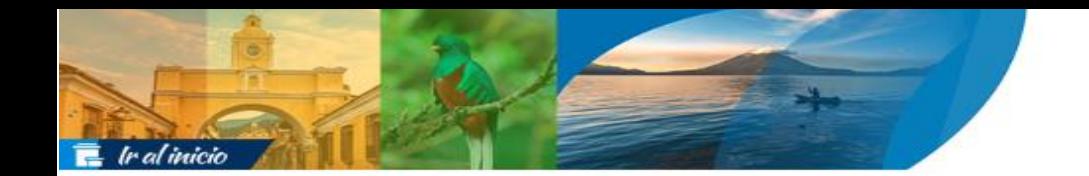

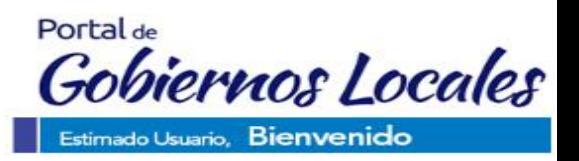

## Cambio de Contraseña **Cambio de Contraseña:**

Para proceder a cambiar la contraseña, las veces que el usuario lo desee, se debe seleccionar la opción correspondiente.

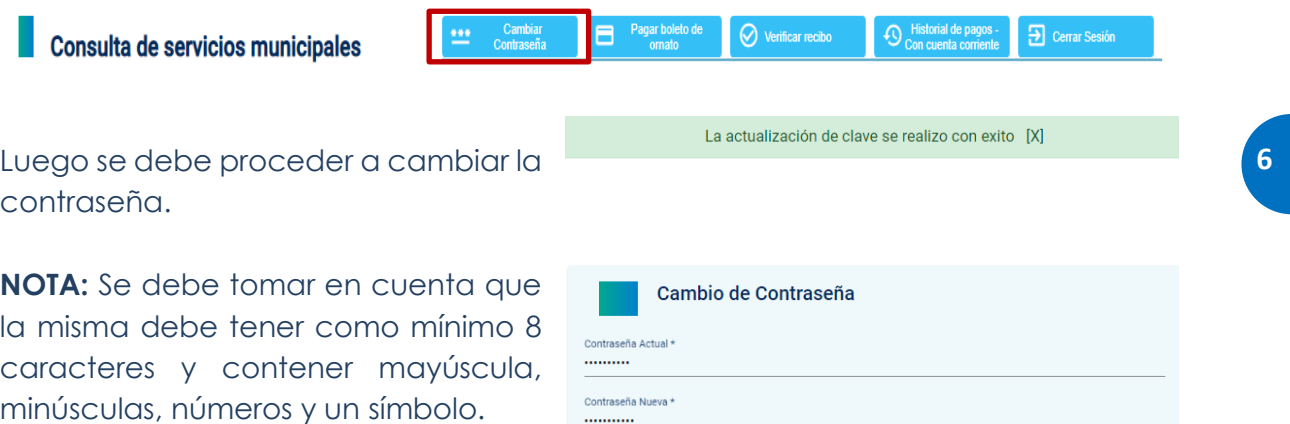

Posteriormente se debe dar clic en la opción "Actualizar contraseña" y se devolverá el mensaje de actualización con éxito de la misma.

## <span id="page-5-0"></span>Consulta y Pago de Servicios **Consulta y Pago de Servicios:**

**PÚBLICAS** 

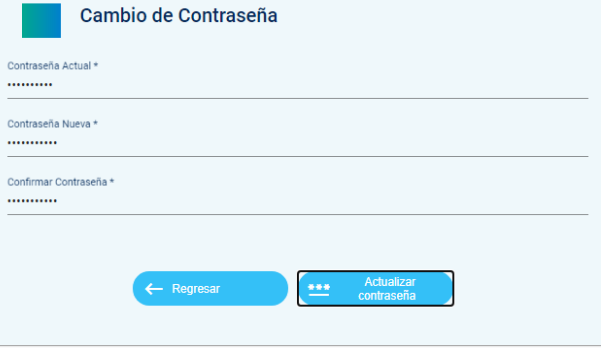

Avenida 20-59 Zona 1 Guaternala

Para proceder a la consulta y pago de servicios municipales, en la siguiente pantalla se debe seleccionar el Departamento y Municipio y luego dar clic en "Consultar servicios".

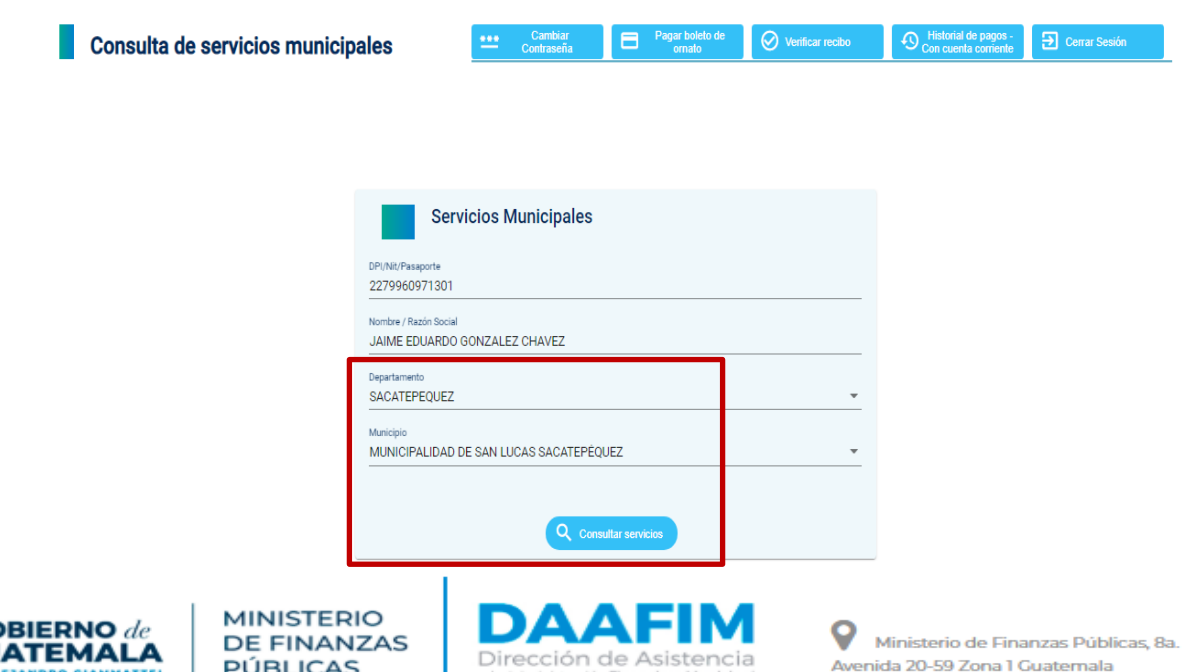

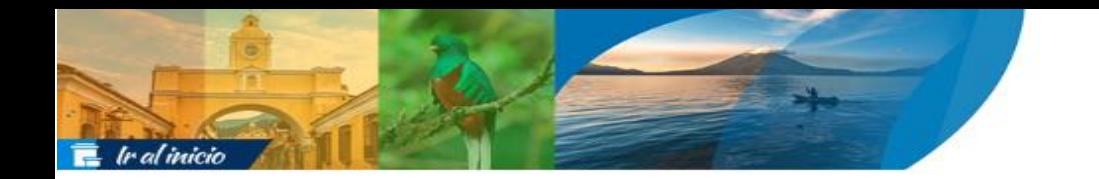

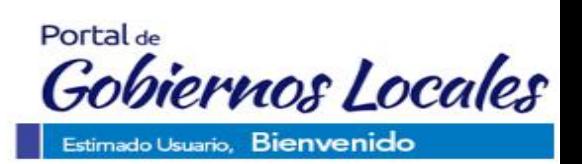

A continuación, se mostrará la información de manera general de los servicios que el contribuyente tiene asociados en ese municipio.

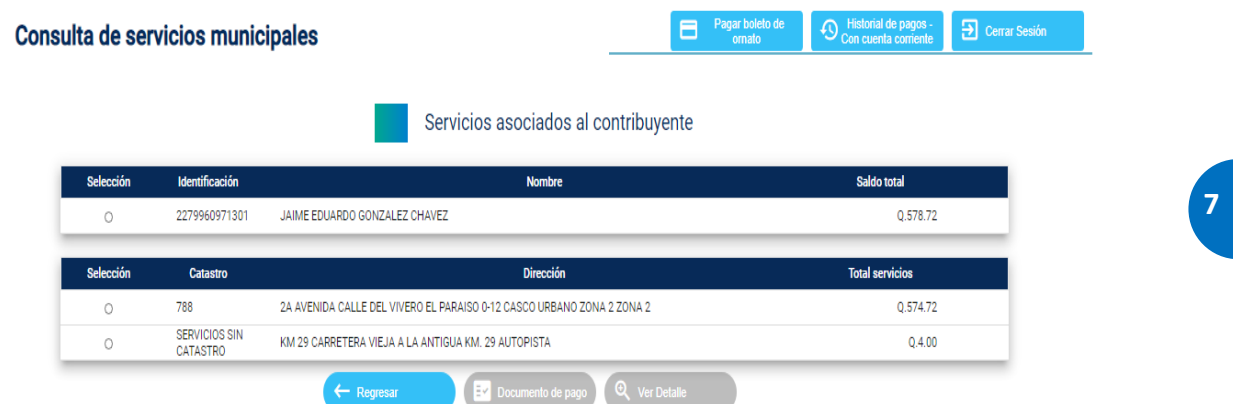

**NOTA:** Si el contribuyente no desea tener mayor detalle de su información, desde este momento puede proceder a realizar el pago de sus servicios, seleccionando lo que desea pagar y dando clic en la opción "Documento de pago".

Si el contribuyente desea obtener un mejor detalle de sus servicios, debe seleccionar el mismo y el sistema desplegará la información del servicio seleccionado.

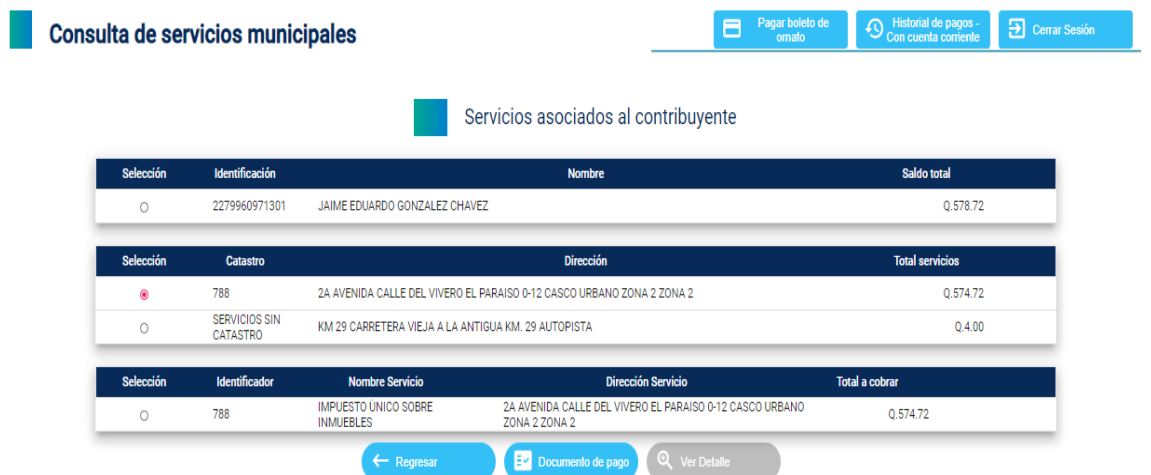

**NOTA:** De igual forma, si el contribuyente ya no desea tener mayor detalle de su información, también acá puede seleccionar el servicio que desea pagar y luego dar clic en la opción "Documento de pago".

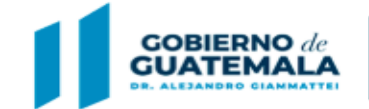

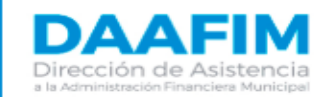

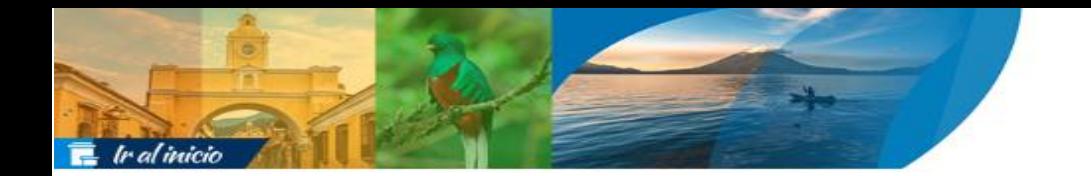

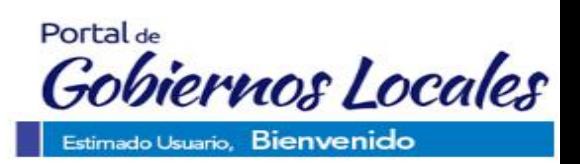

Asimismo, si el contribuyente desea conocer un mayor detalle de cada una de las tarjetas, debe seleccionarla y luego dar clic en "Ver Detalle".

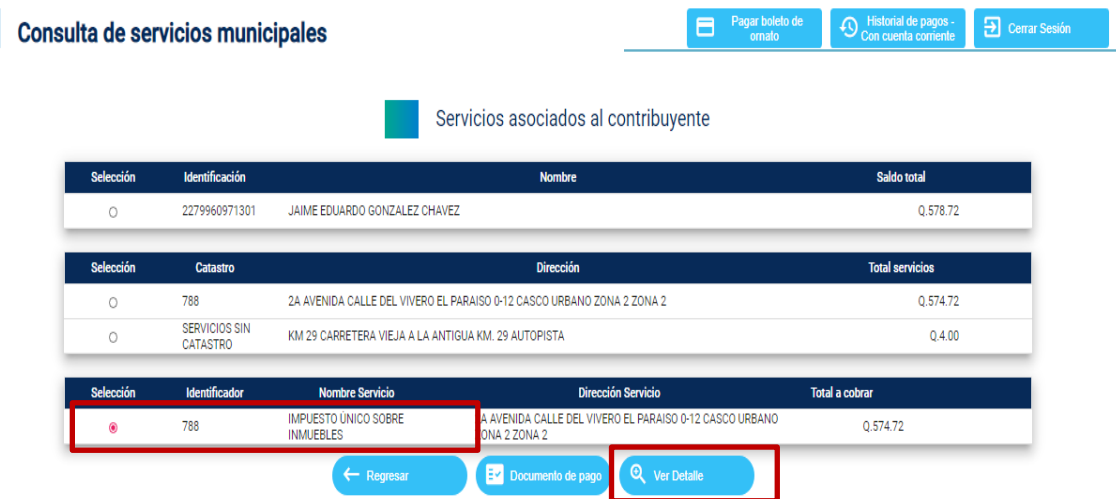

El sistema mostrará la cuenta corriente de la siguiente forma:

Consulta de servicios municipales

 $\Omega$ <sup>+</sup> Oerrar Sesión

Cuenta corriente

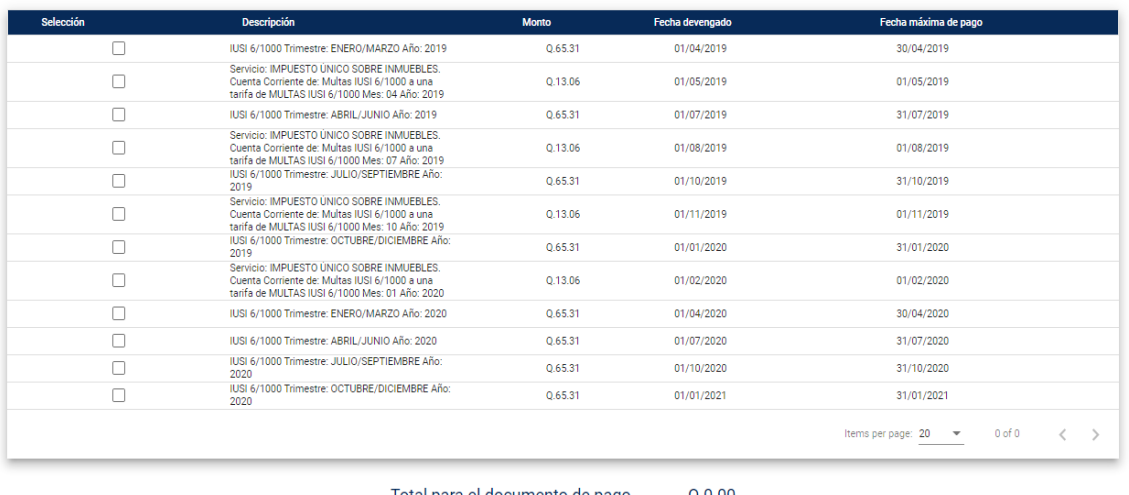

Total para el documento de pago  $Q.0.00$ Generar docume

**NOTA:** Desde esta opción también el contribuyente puede generar su documento de pago, seleccionado los pagos que desea realizar, teniendo en cuenta que se permitirá seleccionar en orden cronológico y en el caso de que existan multas asociadas deberá pagarlas junto con el pago del impuesto o arbitrio.

Si el contribuyente desea realizar el pago de sus servicios en las diferentes opciones

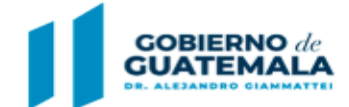

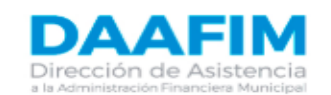

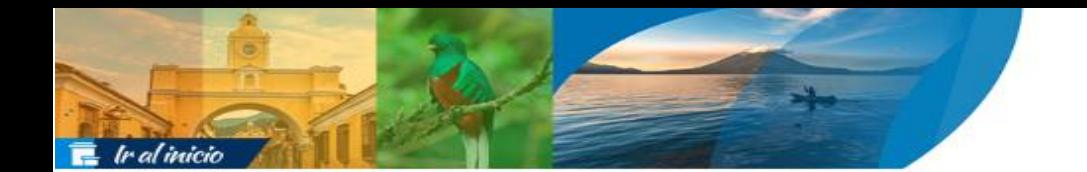

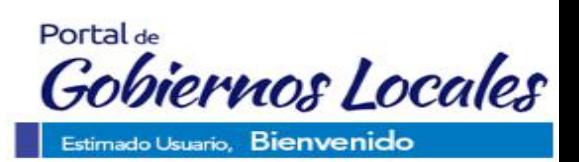

que permite generar el documento de pago, debe seleccionar lo que pagará y luego dar clic en "Documento de pago" o "Generar documento de pago" como se muestra a continuación:

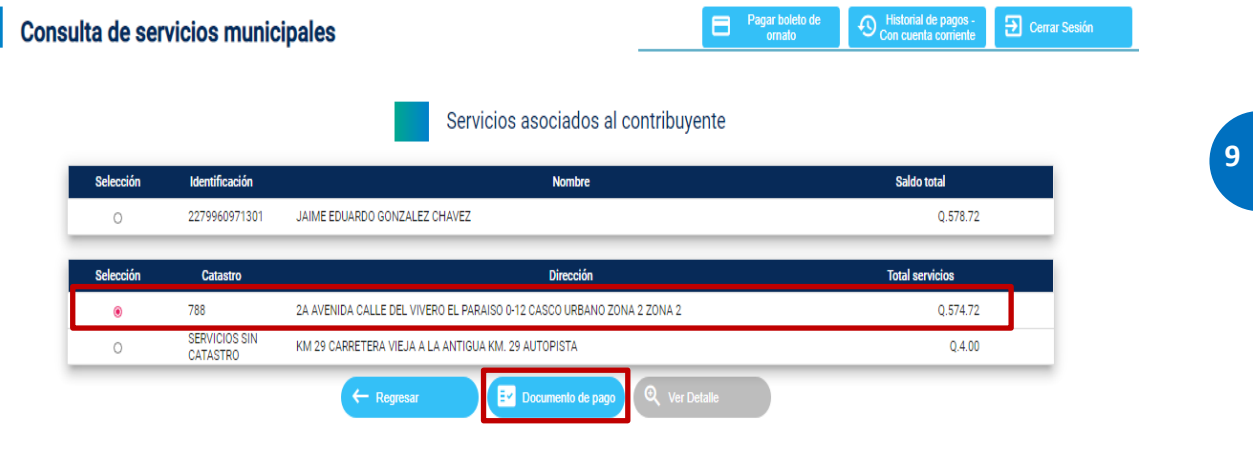

Consulta de servicios municipales

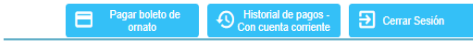

Cuenta corriente

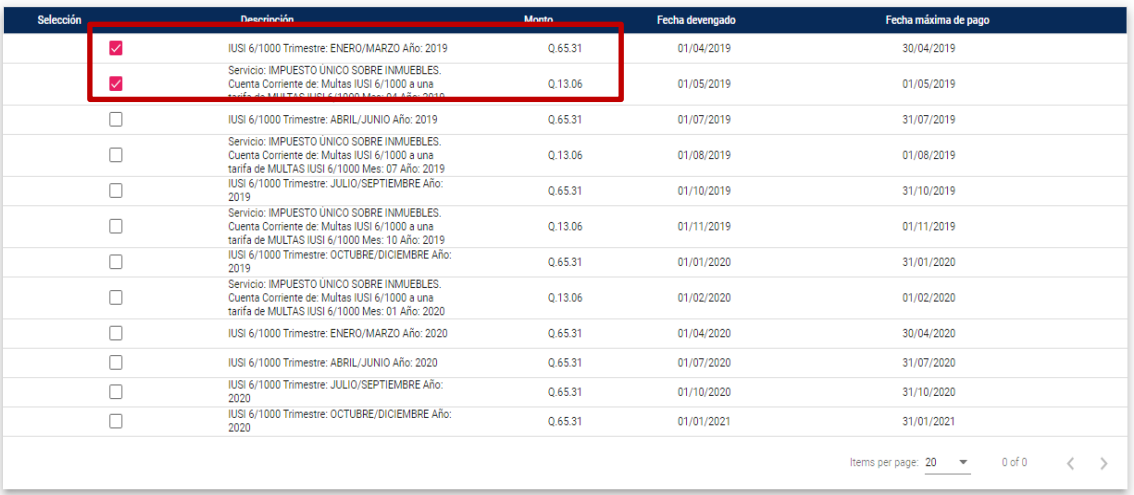

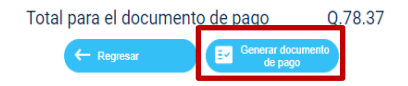

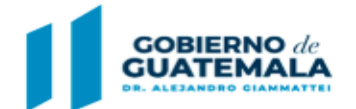

**MINISTERIO DE FINANZAS PÚBLICAS** 

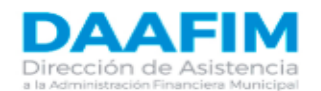

9 Ministerio de Finanzas Públicas, 8a. Avenida 20-59 Zona 1 Guaternala

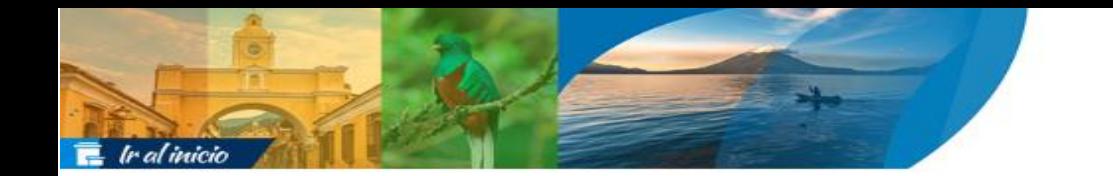

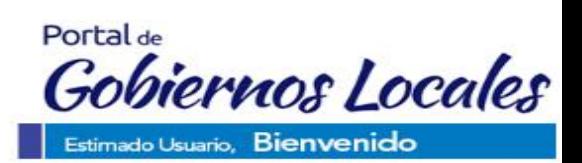

El sistema devolverá en una nueva ventana el documento de pago en el que se muestra un mayor detalle de la información del contribuyente y sus servicios. Si lo que se desea es pagar, se debe dar clic en el ícono "Pagar".

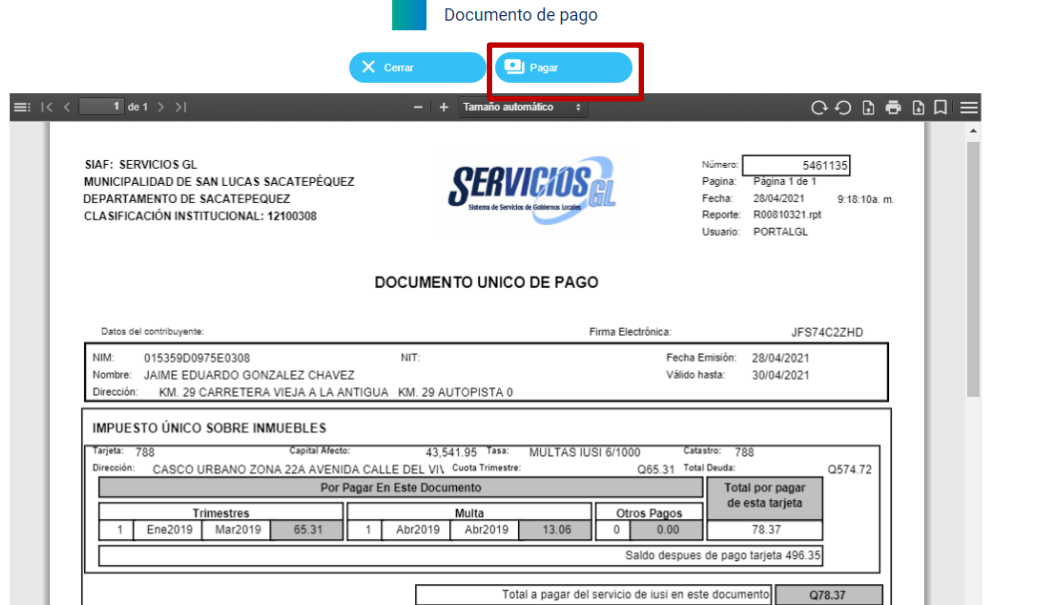

**NOTA:** Si por cualquier razón, el contribuyente no desea realizar el pago en ese momento, puede descargar el documento de pago, el cual podrá pagar posteriormente a través de cualquiera de las opciones que la municipalidad tenga como medios de recaudación, incluyendo el Portal GL.

Posteriormente se debe proceder a ingresar los datos correspondientes a la tarjeta de crédito o débito con que se realizará el pago y dar clic en la opción "pagar ahora".

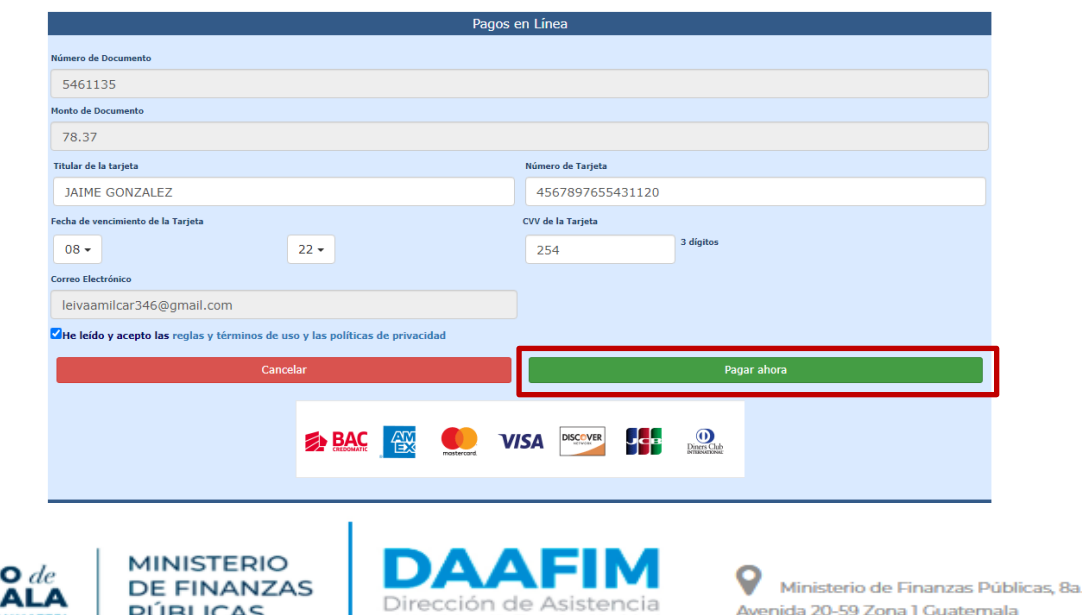

**PÚBLICAS** 

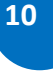

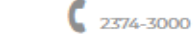

Avenida 20-59 Zona 1 Guatemala

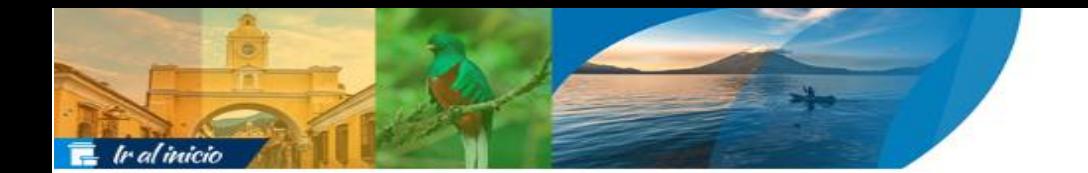

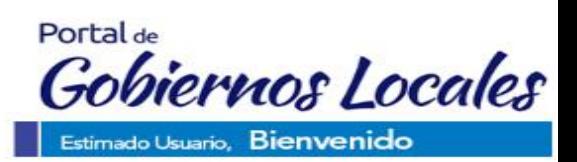

El sistema devolverá el siguiente mensaje, donde se indica que el pago fue realizado con éxito y que se enviará el recibo al correo electrónico registrado.

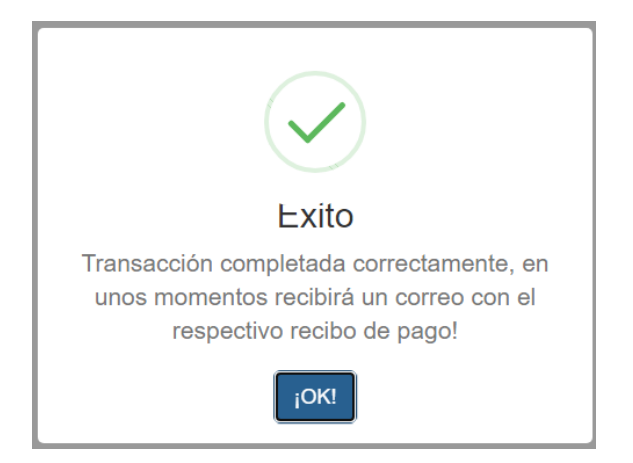

Al revisar en el correo electrónico se podrá descargar el recibo de pago respectivo, el cual se mostrará de la siguiente forma:

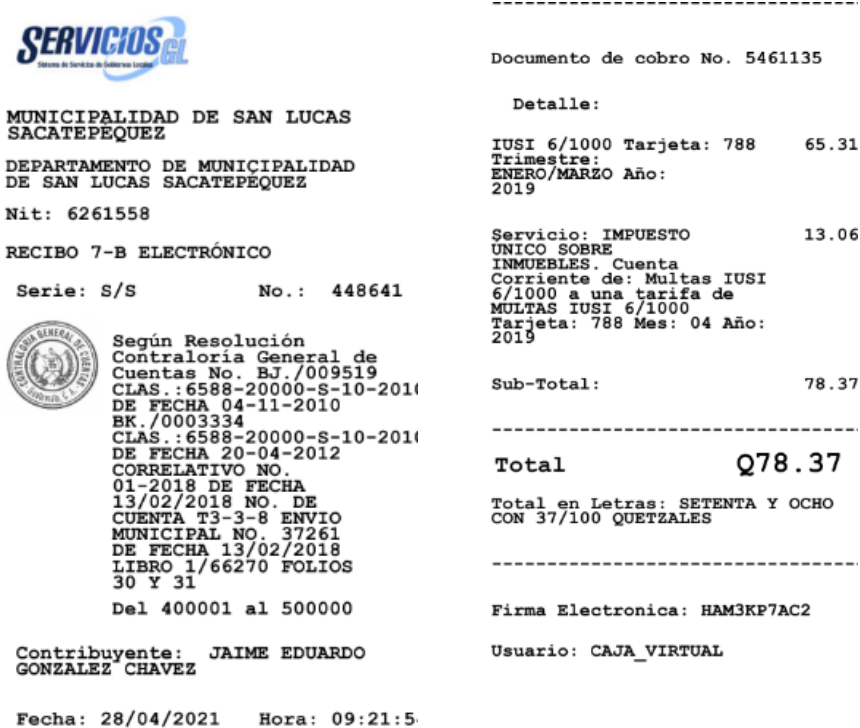

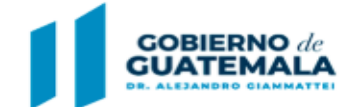

**MINISTERIO DE FINANZAS PÚBLICAS** 

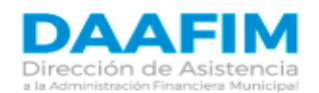

 $\frac{6}{2574-3000}$ 

**11**

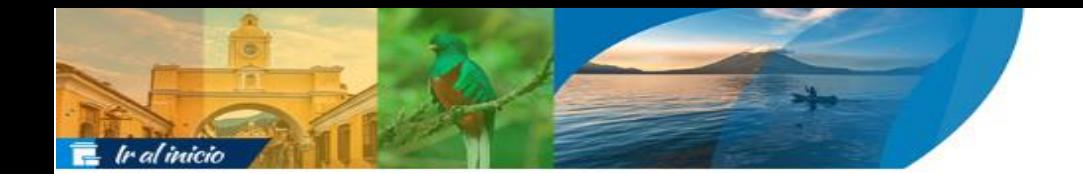

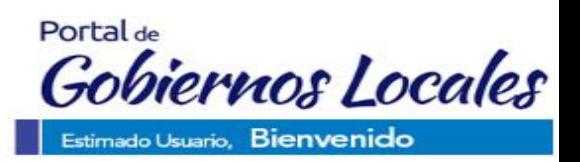

## <span id="page-11-0"></span>Pago de Boleto de Ornato **Pago de Boleto de Ornato:**

Para proceder a realizar pago de un boleto de ornato cuando se encuentra dentro del usuario, se debe seleccionar dicha opción.

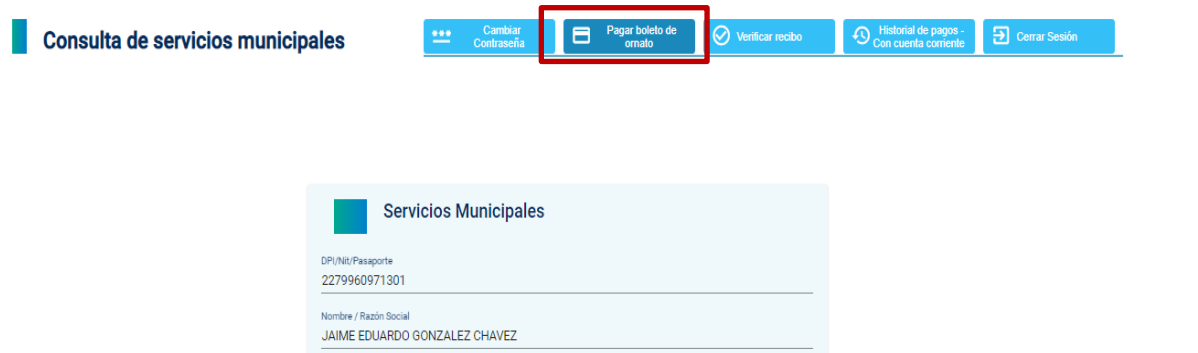

A continuación, se deben ingresar todos los datos generales solicitados, así como seleccionar el valor del boleto de ornato que se desea y luego dar clic en la opción "realizar pago".

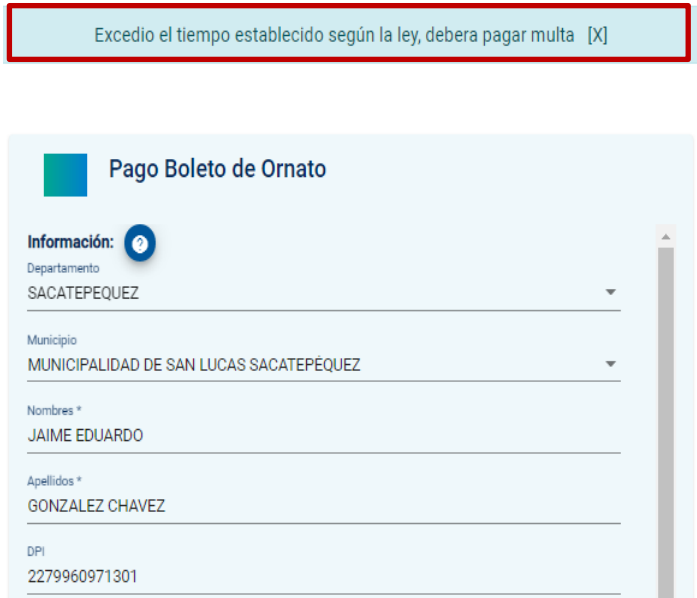

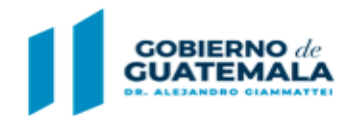

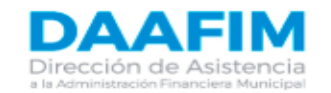

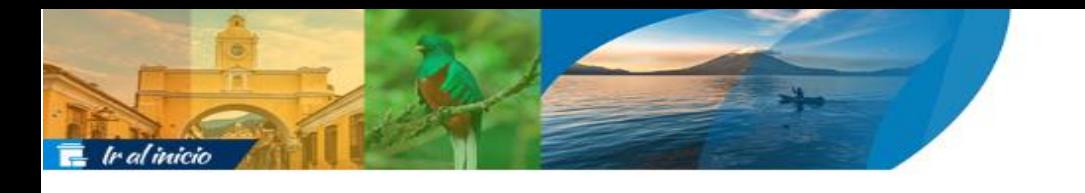

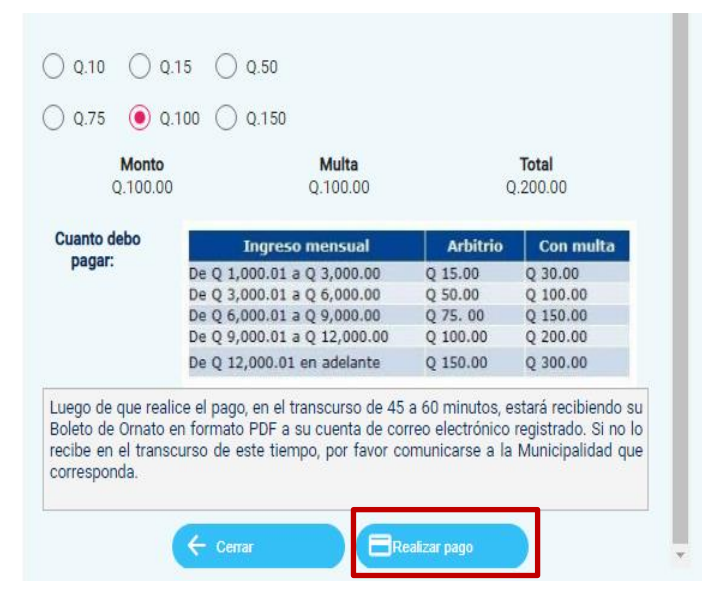

**NOTA**: Es importante mencionar se aplicará la multa respectiva de acuerdo a lo establecido en el Decreto Número 121-96, Ley de Arbitrio de Ornato Municipal, para lo cual es sistema mostrará el mensaje correspondiente.

Posteriormente se debe proceder a ingresar los datos correspondientes a la tarjeta de crédito o débito con que se realizará el pago y dar clic en la opción "pagar ahora".

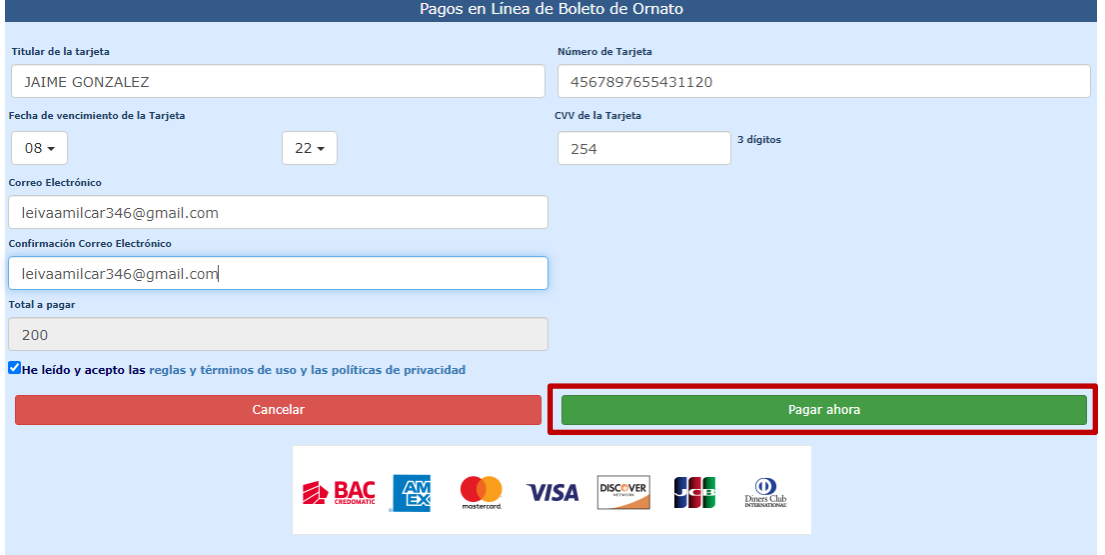

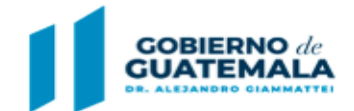

**MINISTERIO DE FINANZAS PÚBLICAS** 

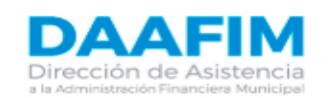

Portal de

Gobiernos Locales

Estimado Usuario, Bienvenido

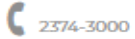

**13**

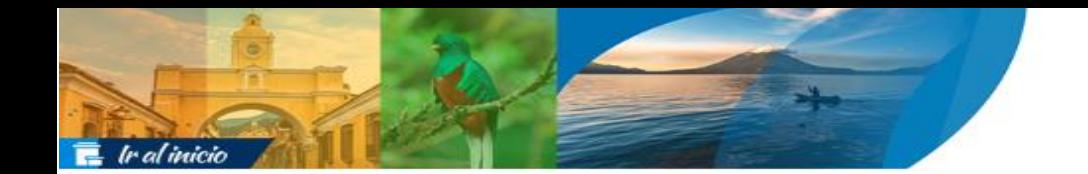

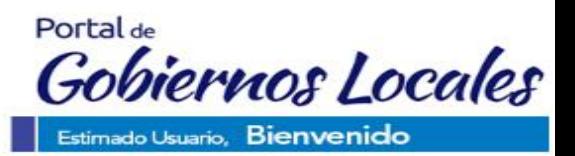

El sistema devolverá el siguiente mensaje, donde se indica que el pago fue realizado con éxito y que se enviará el recibo al correo electrónico registrado.

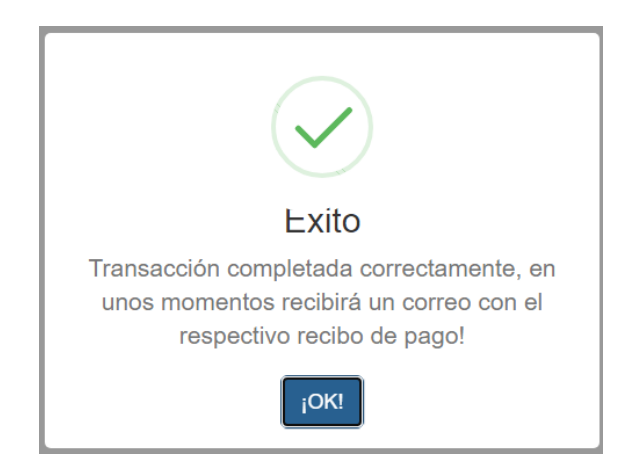

**14**

Al revisar en el correo electrónico se podrá descargar el recibo de pago respectivo, el cual se mostrará de la siguiente forma:

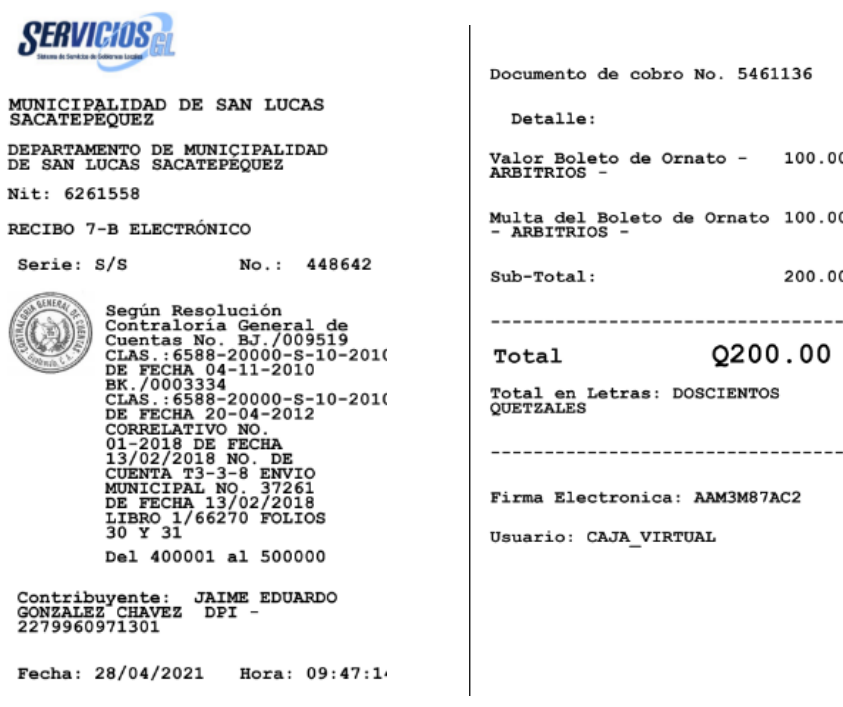

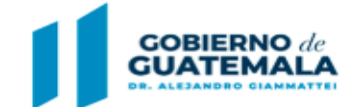

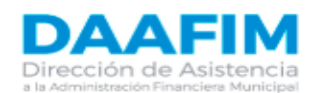

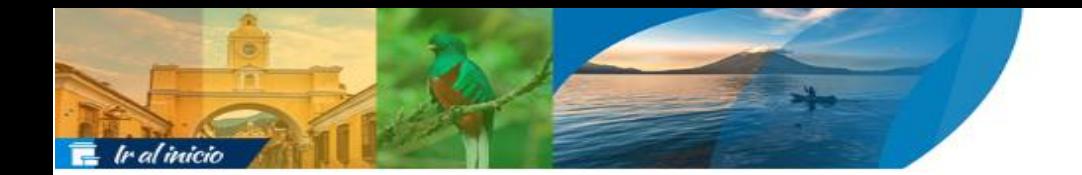

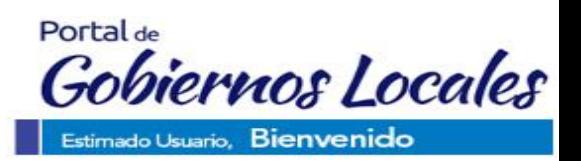

## <span id="page-14-0"></span>Verificar Recibo **Verificar Recibo:**

Si se desea verificar un recibo de pago, se puede realizar a través de la opción "Verificar recibo", para lo cual será necesario tener el código de firma electrónica del recibo a consultar.

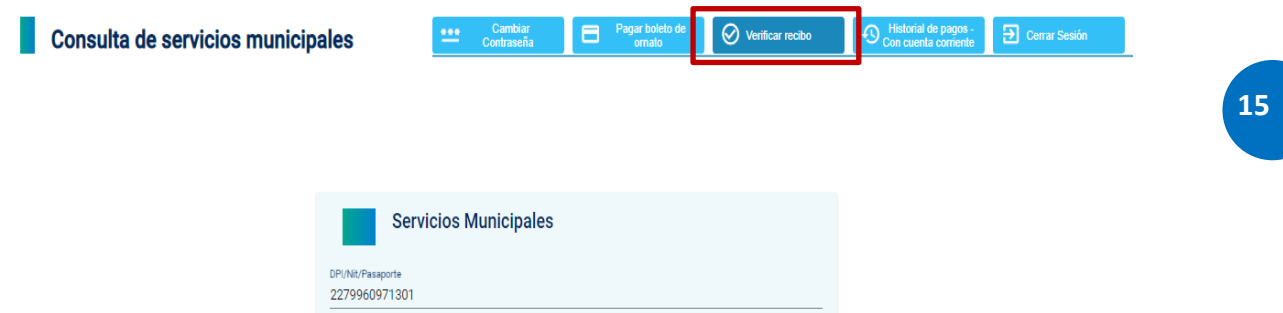

En la siguiente pantalla se debe ingresar el código de firma electrónica y luego dar clic en la opción "consultar".

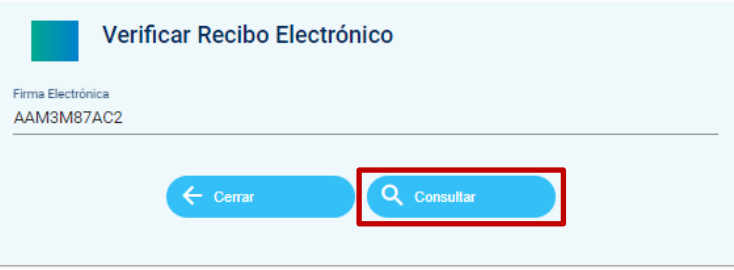

El sistema devolverá la información del recibo de pago como se muestra a continuación:

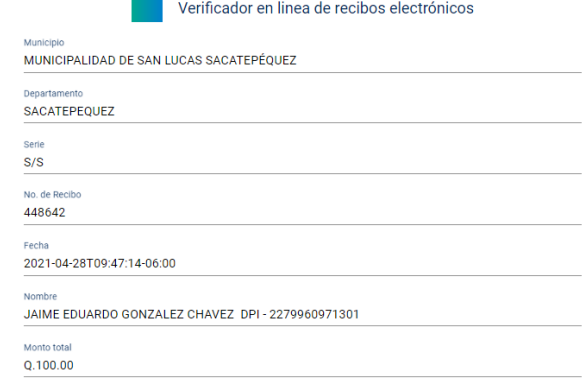

**Conceptos pagados** 

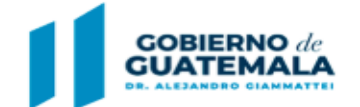

to de Omato - ARRITRIO

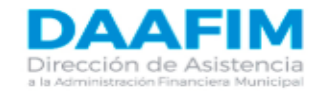

Items per page: 5  $\rightarrow$  0 of 0  $|\langle \langle \rangle \rangle \rangle$ 

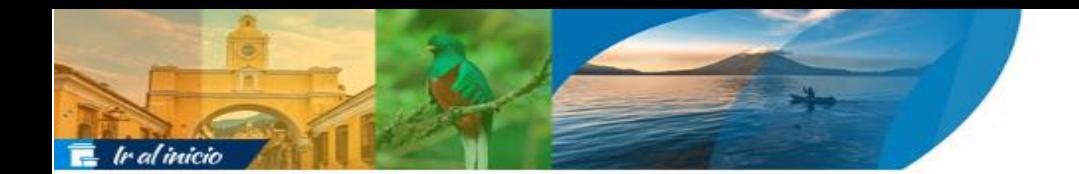

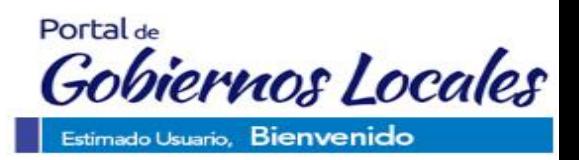

#### <span id="page-15-0"></span>Historial de Pagos – Con Cuenta Corriente **Historial de Pagos – Con Cuenta Corriente:**

Si el contribuyente desea consultar los pagos con cuenta corriente realizados a través del Portal GL durante un periodo de tiempo, debe seleccionar la opción correspondiente.

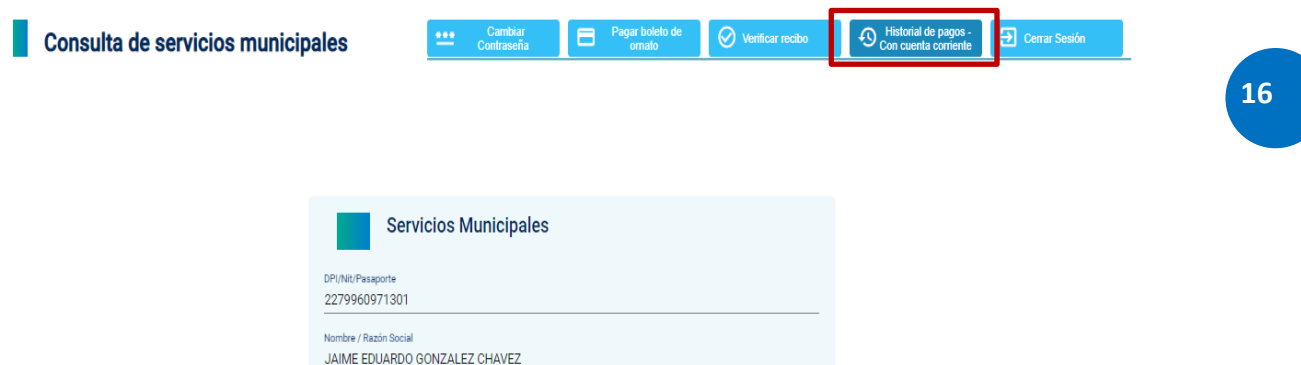

A continuación, debe seleccionar el periodo en que desea realizar la consulta y luego dar clic en "Consultar pagos".

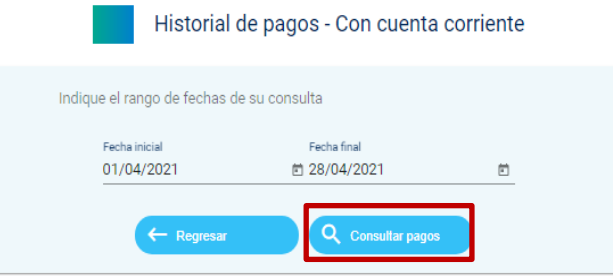

El sistema mostrará un listado de los pagos realizados durante el periodo consultado y con la información como se muestra a continuación:

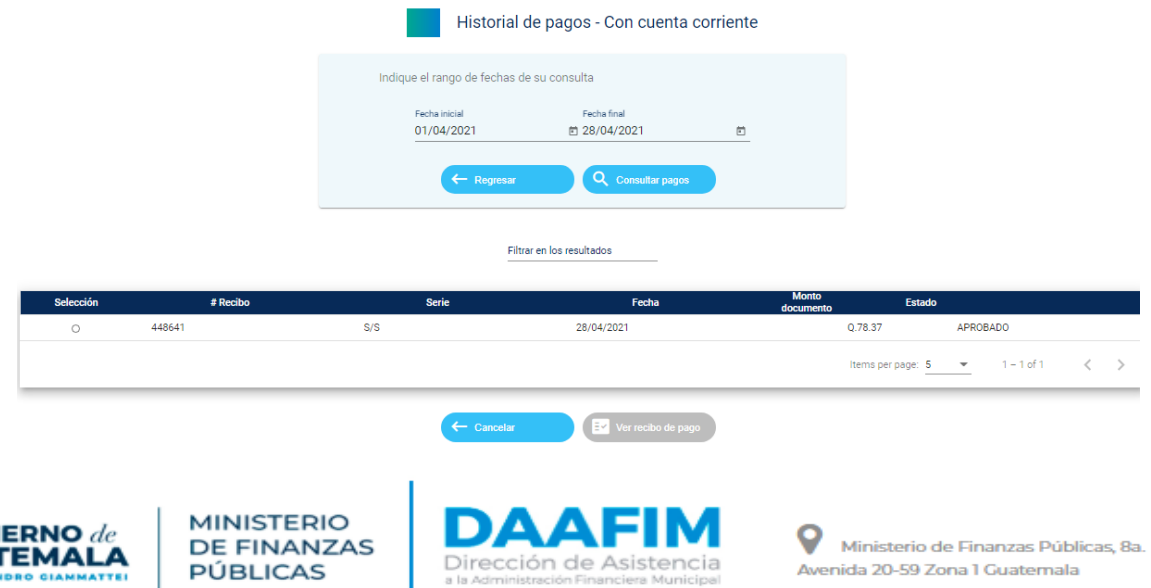

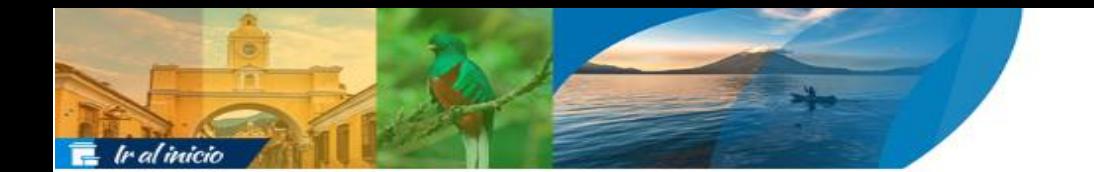

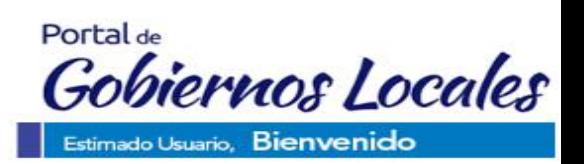

Si el contribuyente desea general el recibo de pago, debe seleccionarlo y luego dar clic en la opción "Ver recibo de pago".

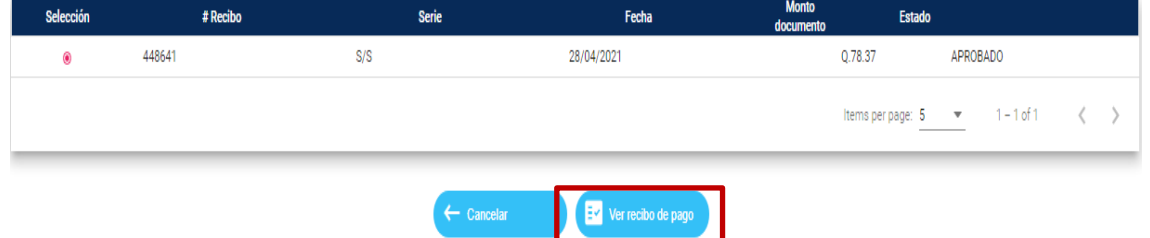

A continuación, se mostrará el recibo seleccionado, el cual podrá visualizar en pantalla o descargar nuevamente.

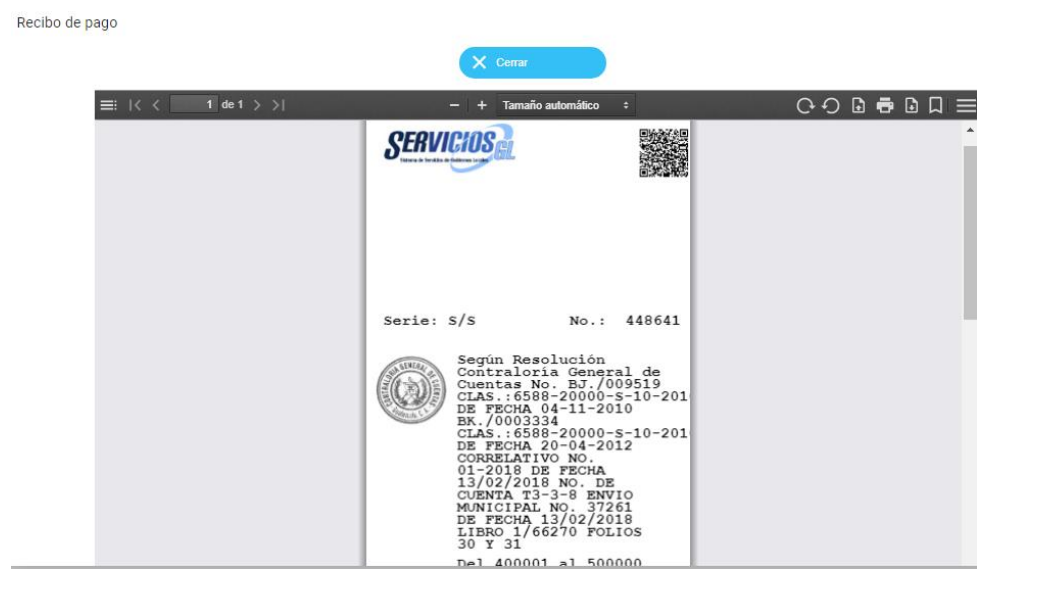

<span id="page-16-0"></span>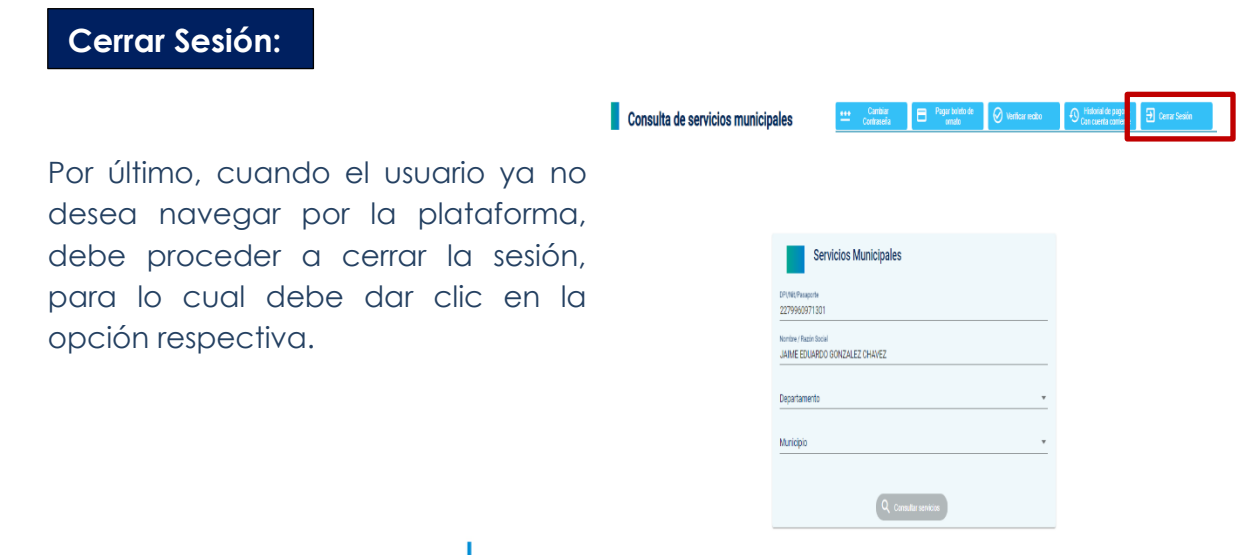

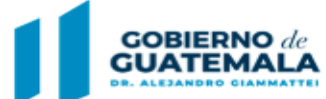

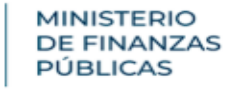

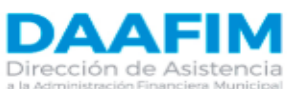

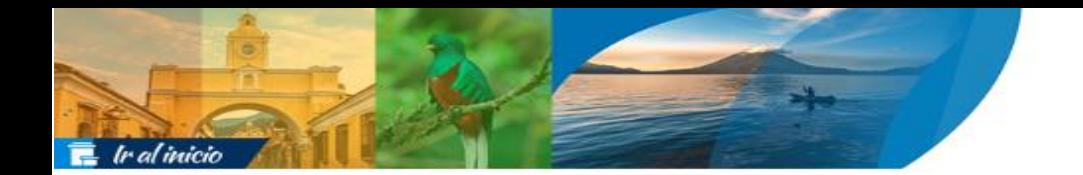

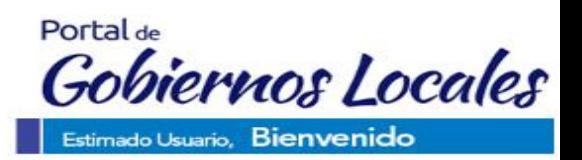

#### <span id="page-17-0"></span>**Gestiones sin Usuario Gestiones sin Usuario**

En este apartado se muestran gestiones que se podrán realizar en el Portal GL, sin contar con un usuario y contraseña.

### <span id="page-17-1"></span>Pagar documento de cobro **Pagar documento de cobro:**

En esta opción se podrán realizar pagos de los documentos de cobro independientemente de donde hayan sido generados, con la única salvedad de que la municipalidad tenga convenio para poder realizar cobros en línea a través del Portal GL. Para realizar esta gestión, en la pantalla principal, se debe seleccionar la opción "Pagar documento de cobro".

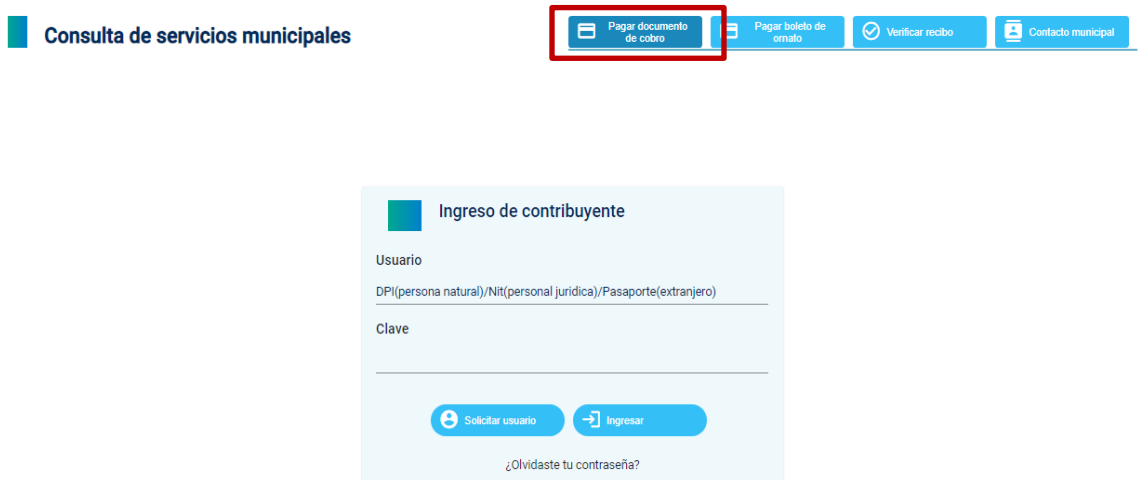

Posteriormente se debe seleccionar el Departamento y Municipio e ingresar el número de documento de cobro que se pagará y luego dar clic en "Consultar".

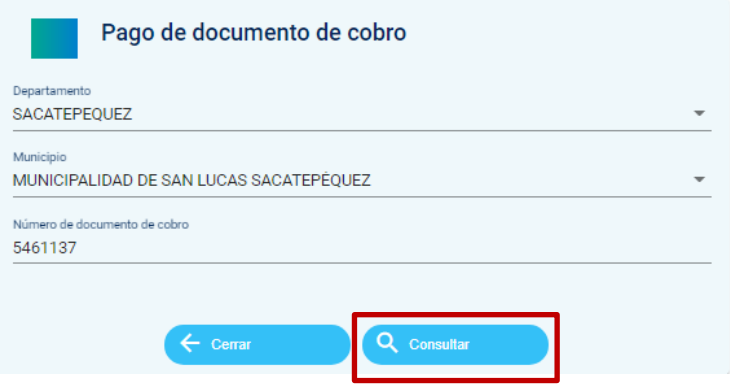

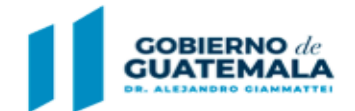

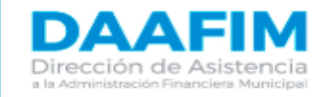

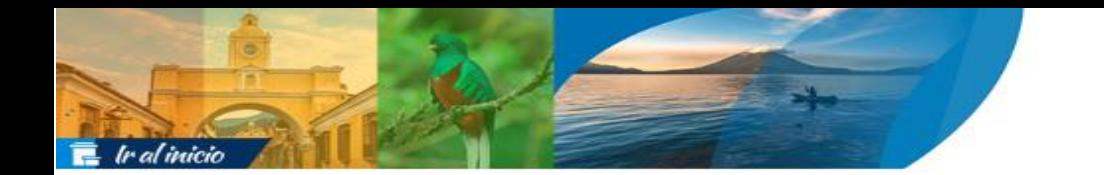

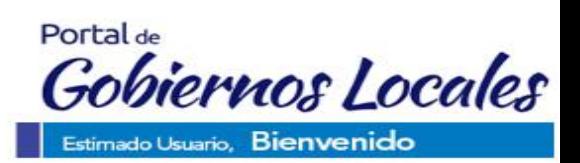

A continuación, el sistema mostrará la información del documento de cobro ingresado. Para proceder al pago, se debe dar clic en la opción "Pagar".

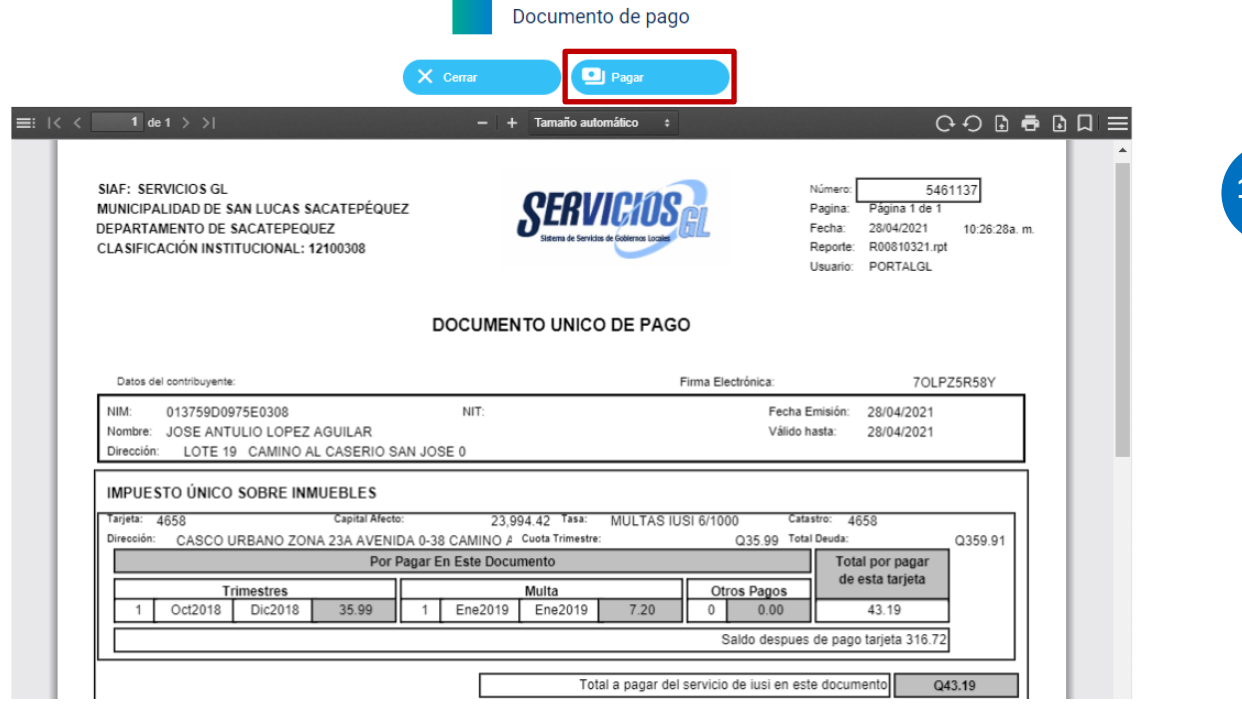

Posteriormente se debe proceder a ingresar los datos correspondientes a la tarjeta de crédito o débito con que se realizará el pago y dar clic en la opción "pagar ahora".

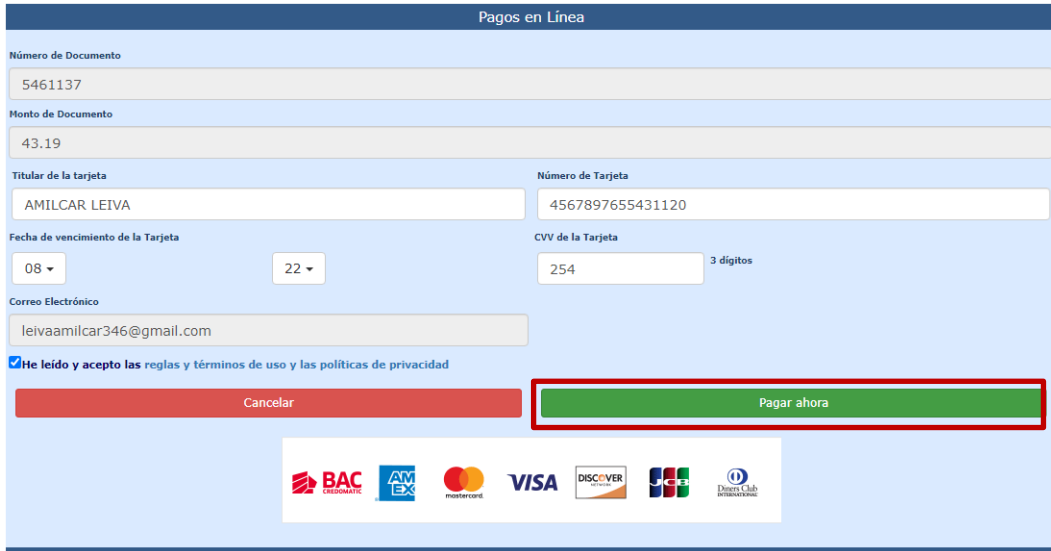

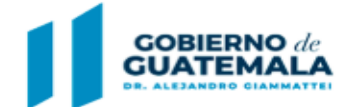

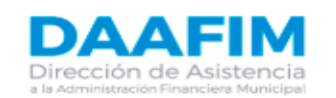

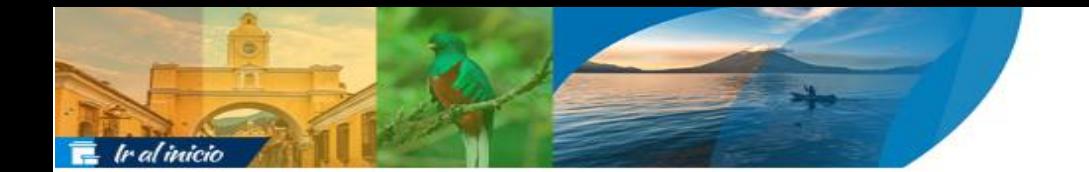

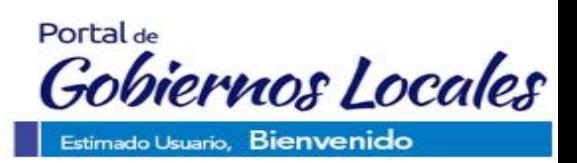

El sistema devolverá el siguiente mensaje, donde se indica que el pago fue realizado con éxito y que se enviará el recibo al correo electrónico registrado.

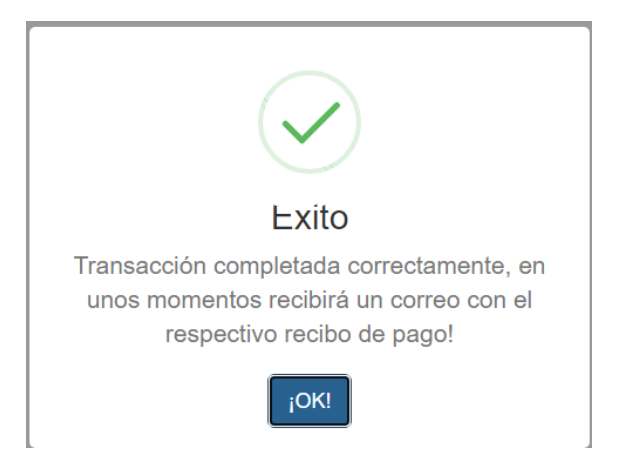

Al revisar en el correo electrónico se podrá descargar el recibo de pago respectivo, el cual se mostrará de la siguiente forma:

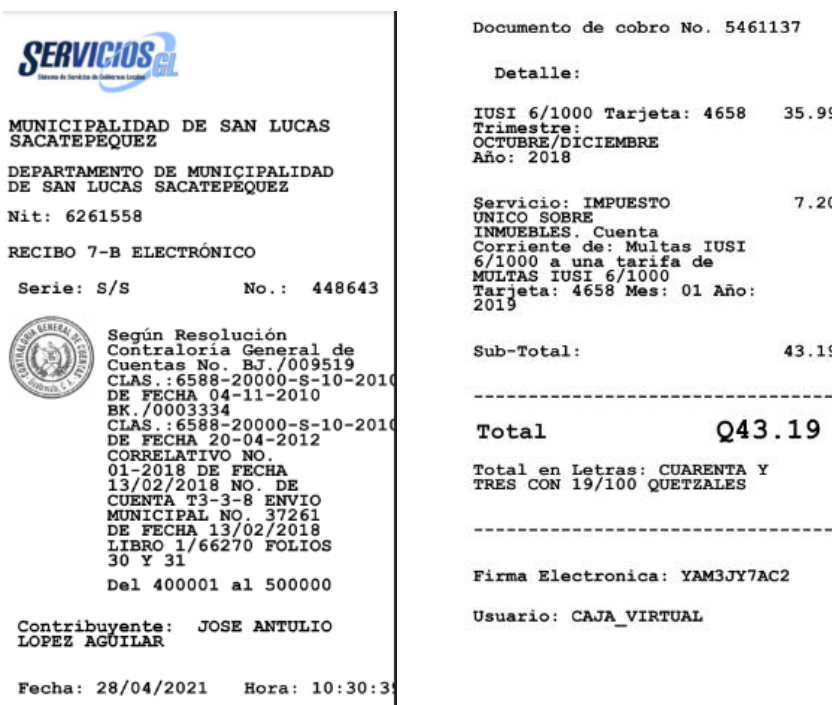

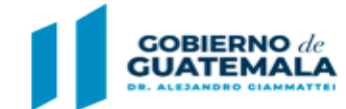

**MINISTERIO DE FINANZAS PÚBLICAS** 

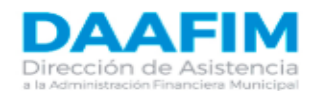

**20**

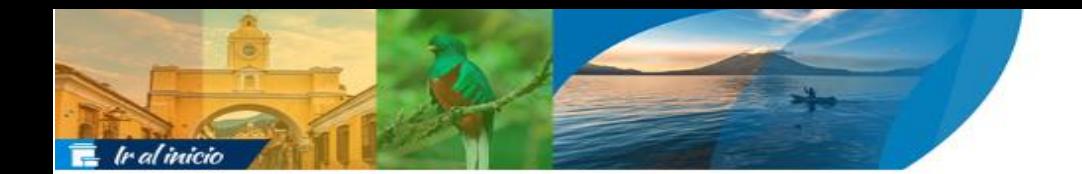

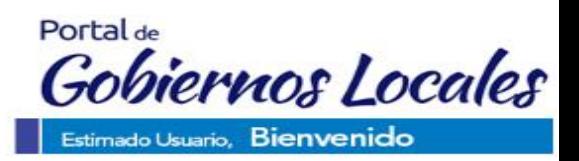

## <span id="page-20-0"></span>Pagar boleto de ornato **Pagar de boleto de ornato:**

Para proceder a realizar pago de un boleto de ornato, se debe seleccionar dicha opción como se muestra a continuación:

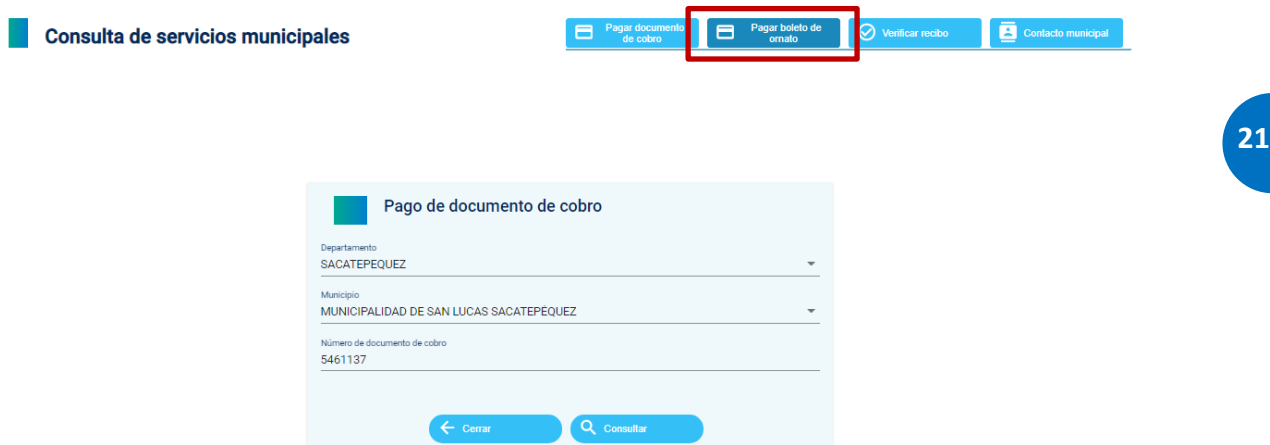

A continuación, se selecciona el Departamento y Municipio, posteriormente deben ingresar todos los datos generales solicitados, así como seleccionar el valor del boleto de ornato que se desea y luego dar clic en la opción "realizar pago".

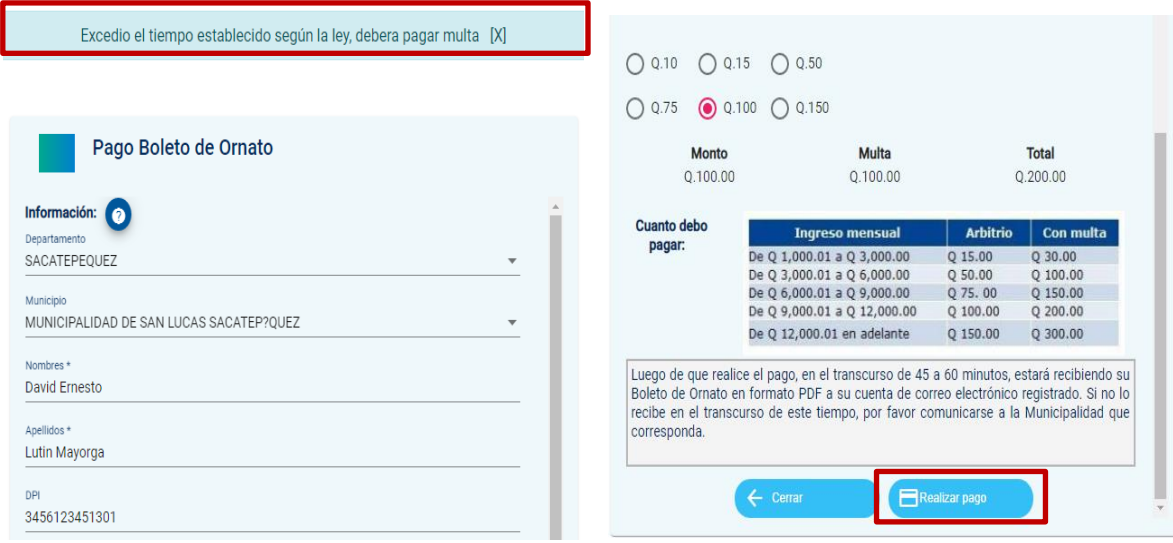

**NOTA**: Es importante mencionar se aplicará la multa respectiva de acuerdo a lo establecido en el Decreto Número 121-96, Ley de Arbitrio de Ornato Municipal, para lo cual es sistema mostrará el mensaje correspondiente.

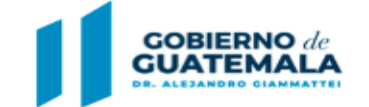

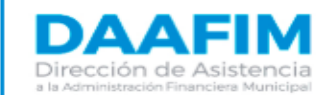

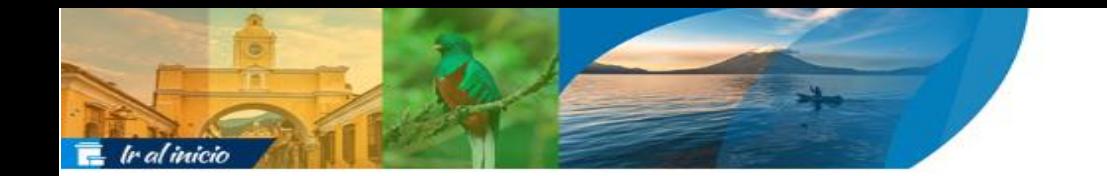

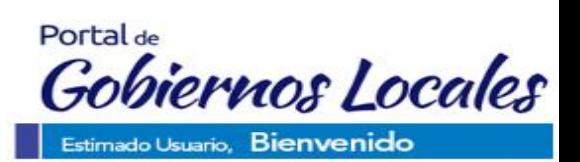

Posteriormente se debe proceder a ingresar los datos correspondientes a la tarjeta de crédito o débito con que se realizará el pago, ingresar un correo electrónico para enviar el recibo de pago y luego dar en la opción "pagar ahora".

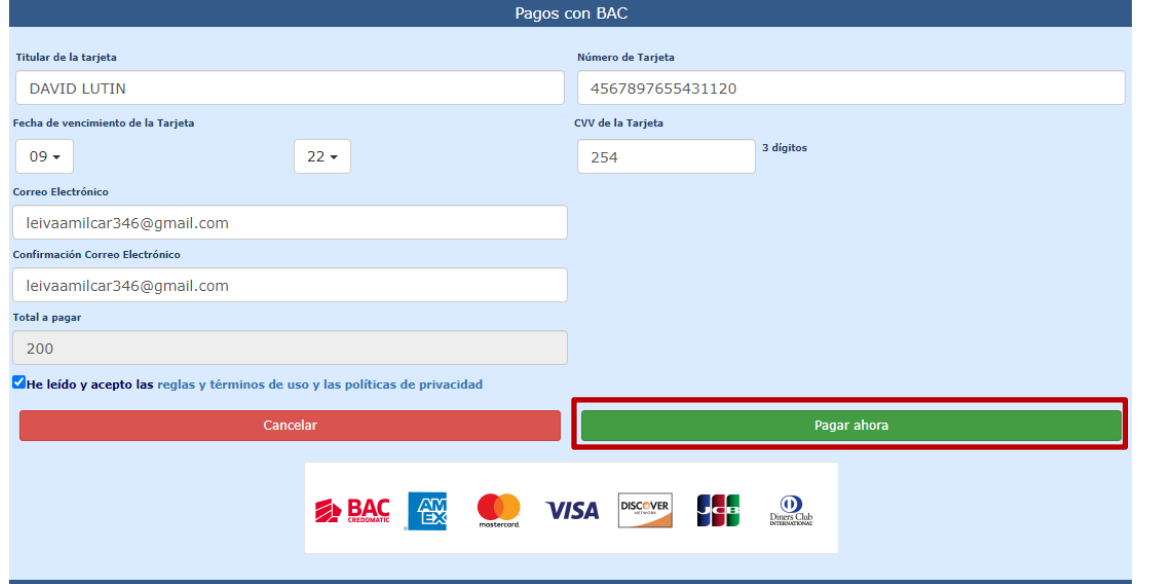

El sistema devolverá el siguiente mensaje, donde se indica que el pago fue realizado con éxito y que se enviará el recibo al correo electrónico registrado.

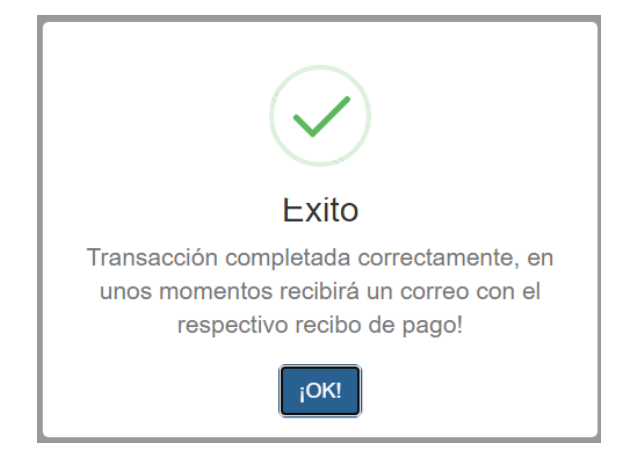

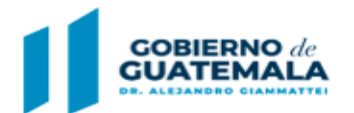

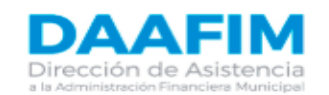

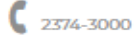

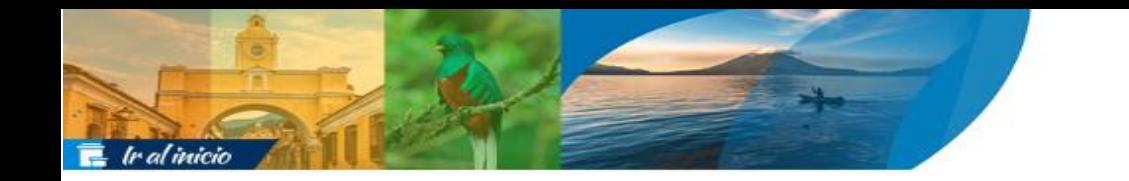

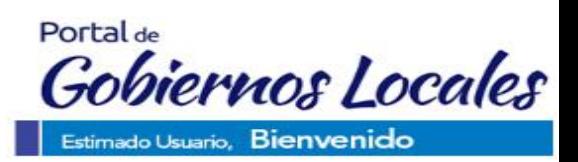

Al revisar en el correo electrónico se podrá descargar el recibo de pago respectivo, el cual se mostrará de la siguiente forma:

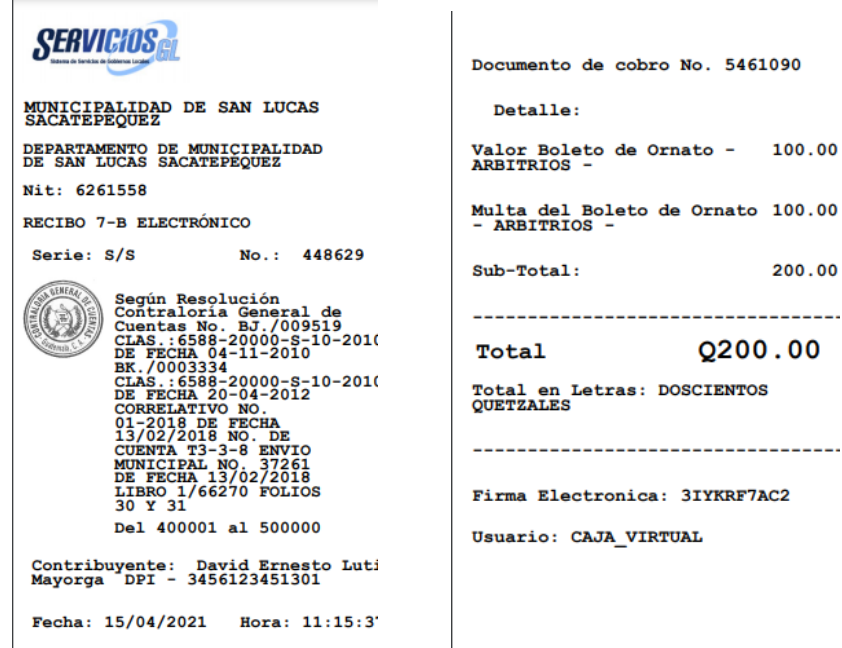

## <span id="page-22-0"></span>Verificar Recibo **Verificar Recibo:**

Si se desea verificar un recibo de pago, se puede realizar a través de la opción "Verificar recibo", para lo cual será necesario tener el código de firma electrónica del recibo a consultar.

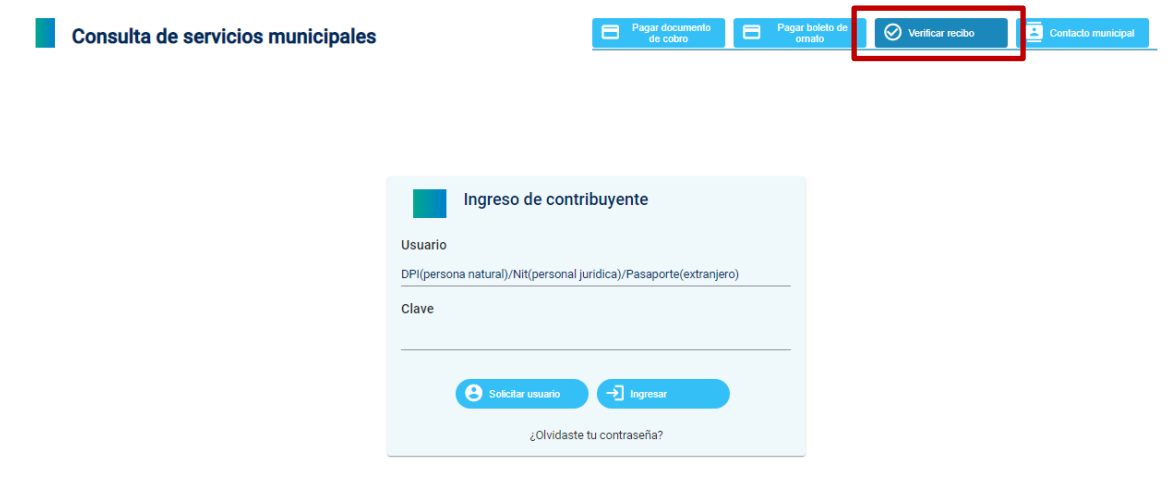

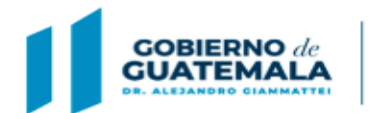

**MINISTERIO DE FINANZAS PÚBLICAS** 

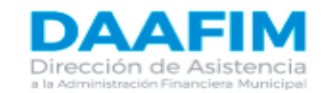

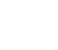

 $\frac{6}{2374-3000}$ 

**23**

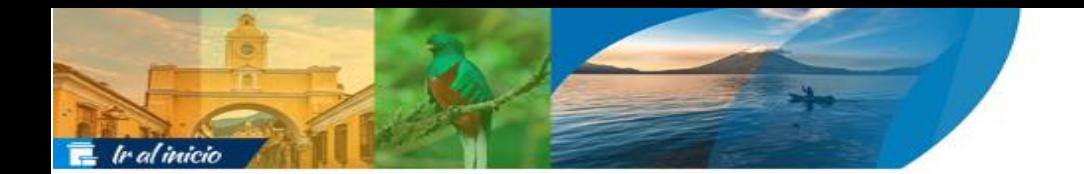

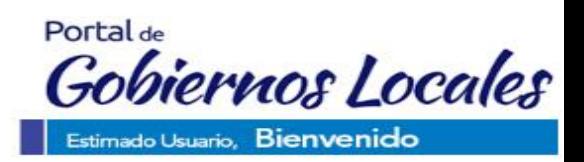

En la siguiente pantalla se debe ingresar el código de firma electrónica y luego dar clic en la opción "consultar".

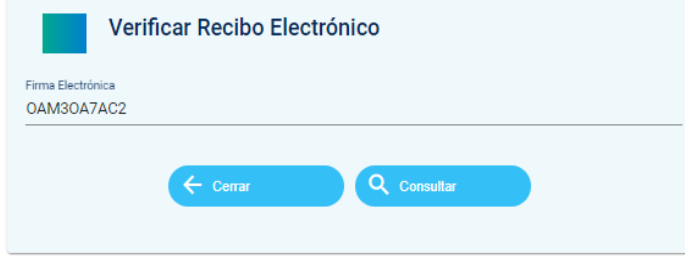

**24**

El sistema devolverá la información del recibo de pago como se muestra a continuación:

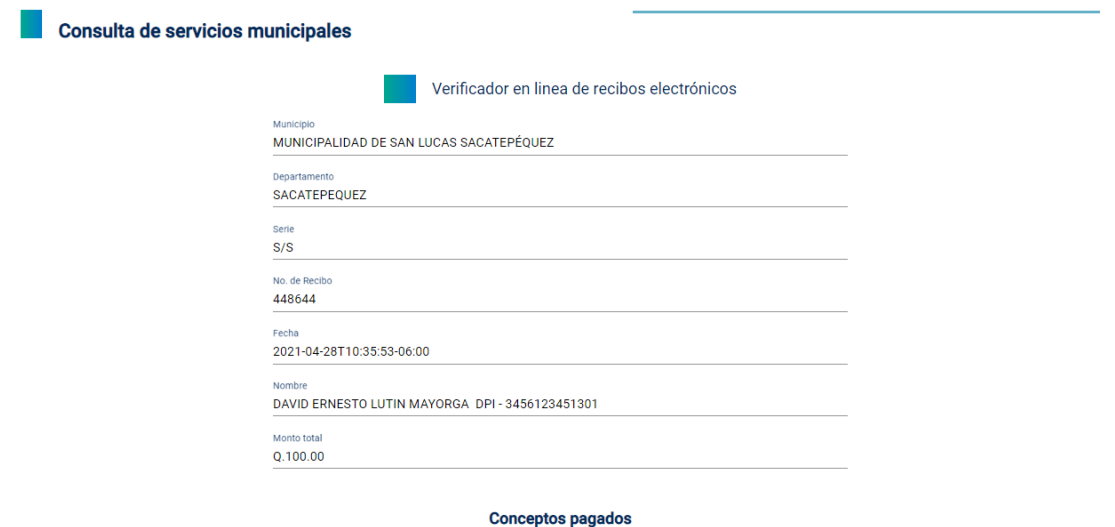

**Decerinción** alor Boleto de Omato - ARBITRIOS - $Q, 100.0$ tems per page:  $5 \rightarrow 0$  of  $0 \le |\langle -\langle -\rangle - \rangle|$ 

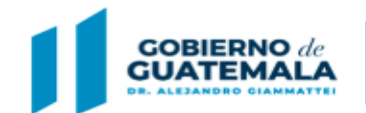

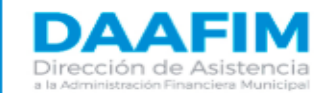

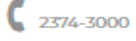

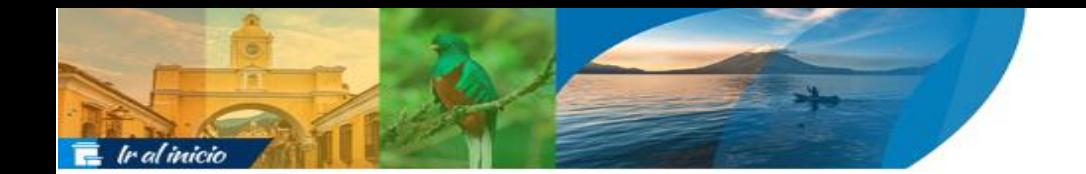

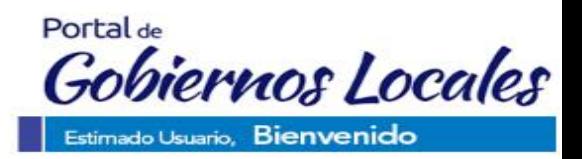

## <span id="page-24-0"></span>Contacto Municipal **Contacto Municipal:**

Si por alguna razón el usuario desea comunicarse con la municipalidad, puede seleccionar esta opción.

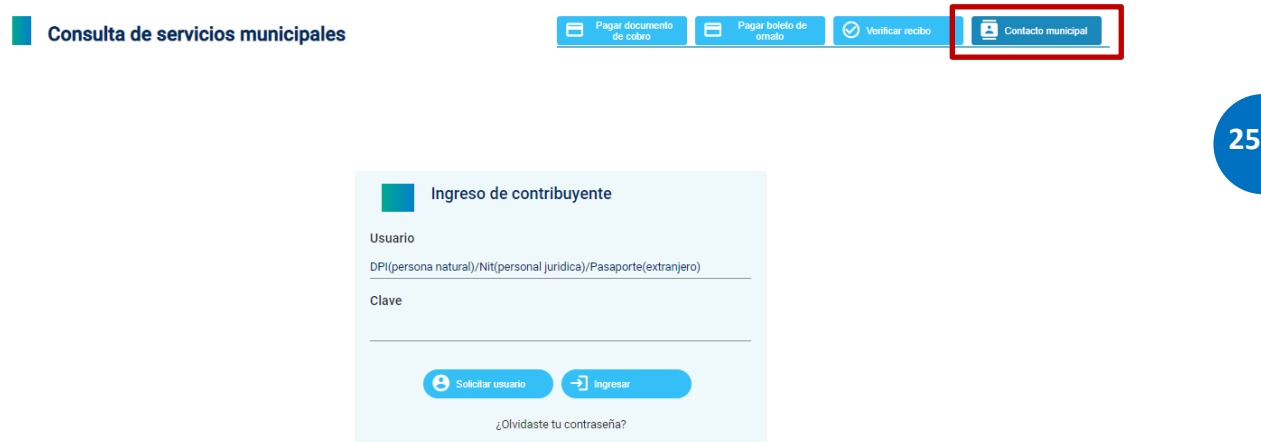

A continuación, debe seleccionar el Departamento y Municipio y aparecerán los medios de contacto para comunicarse con la municipalidad como se muestra a continuación:

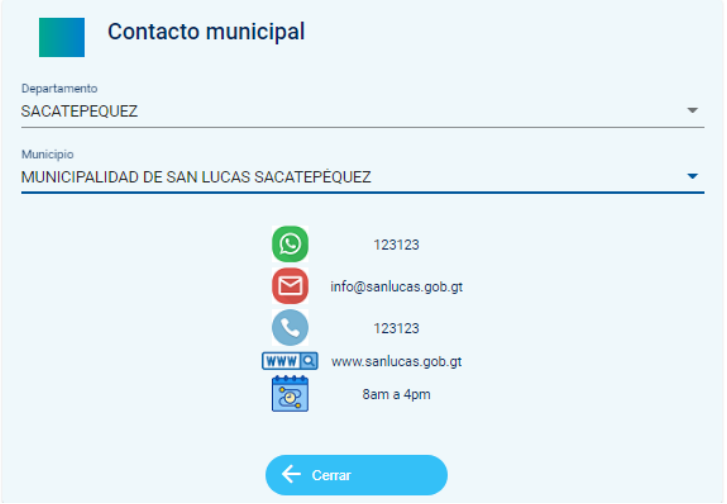

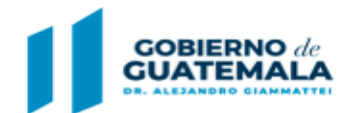

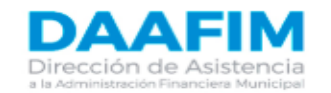

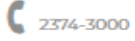